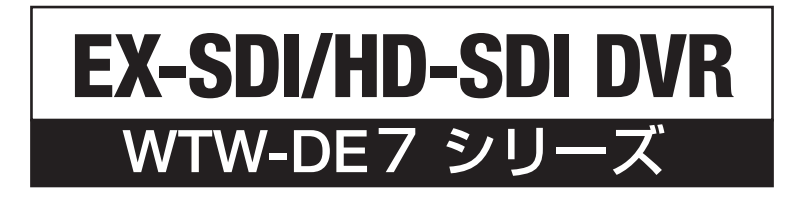

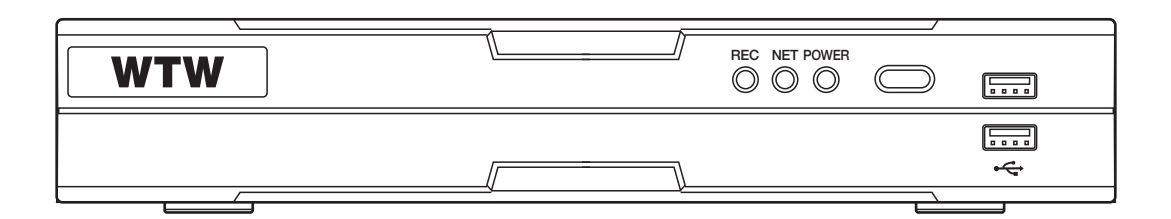

# 詳細説明書

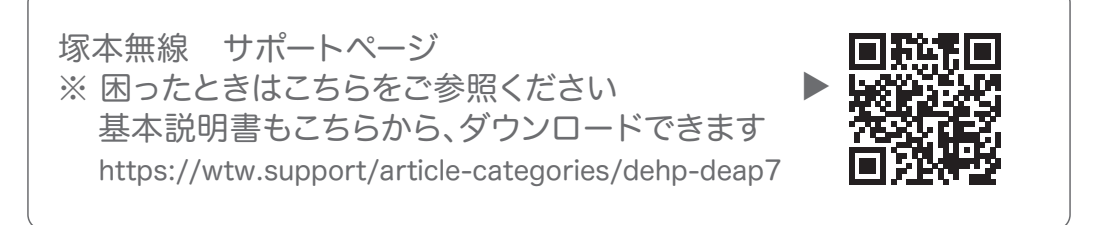

WTW-DE7シリーズ Ver.2307

# 安全上のご注意

お使いになる方や他の人々への危害、財産への損害を未然に防ぐため、必ずお守りいただくことを説明して います。

本文中に使われている図記号の意味は、次のとおりです。

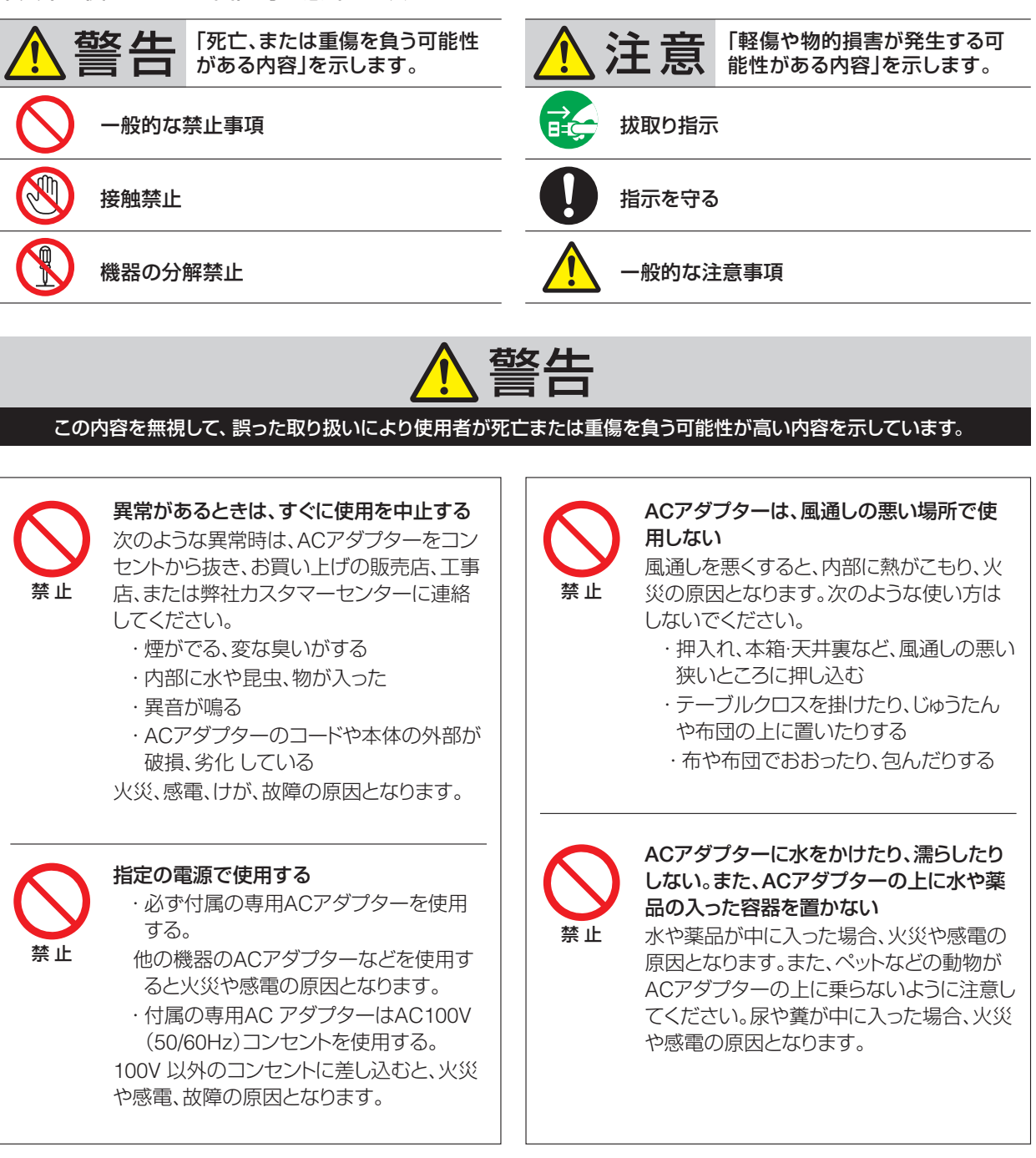

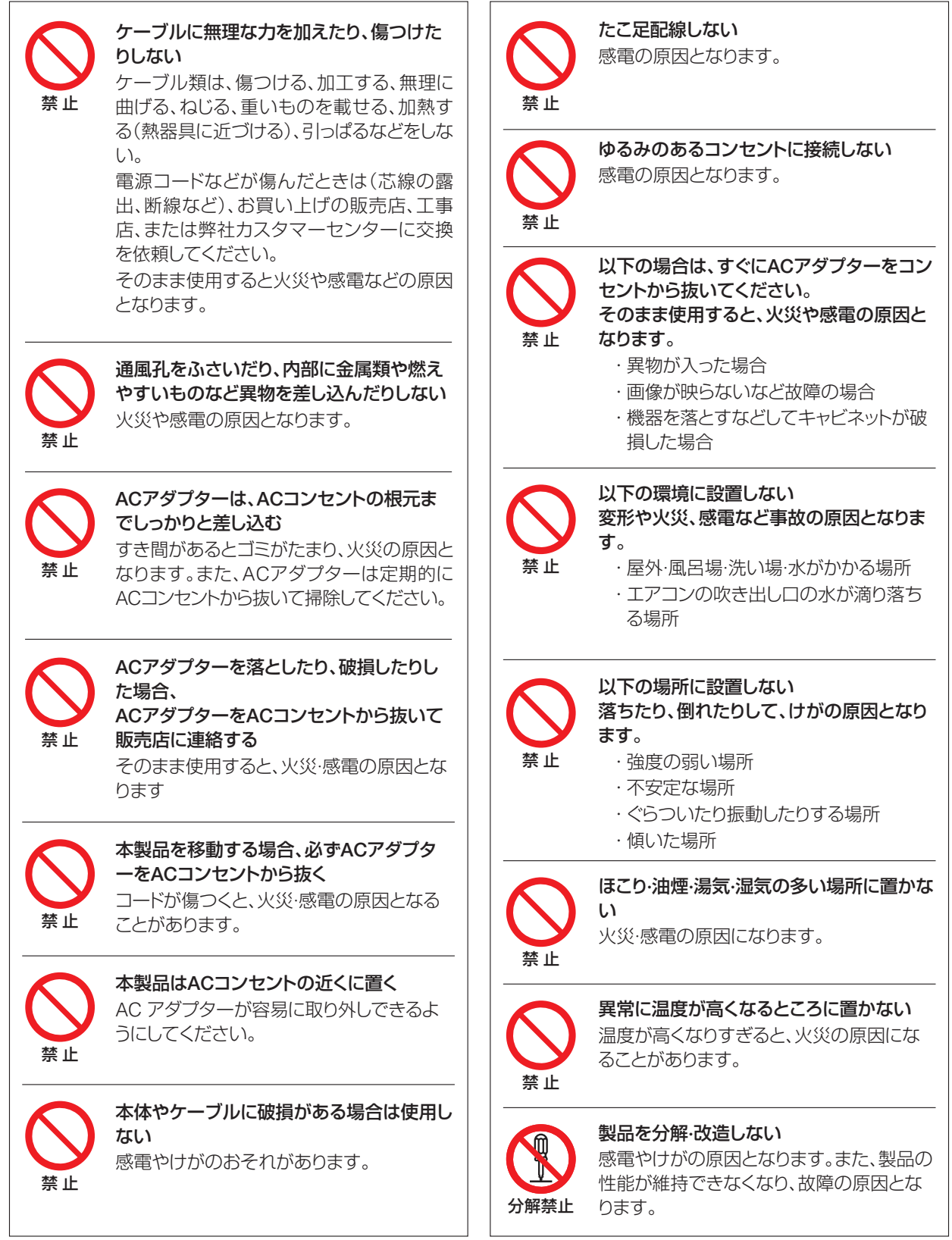

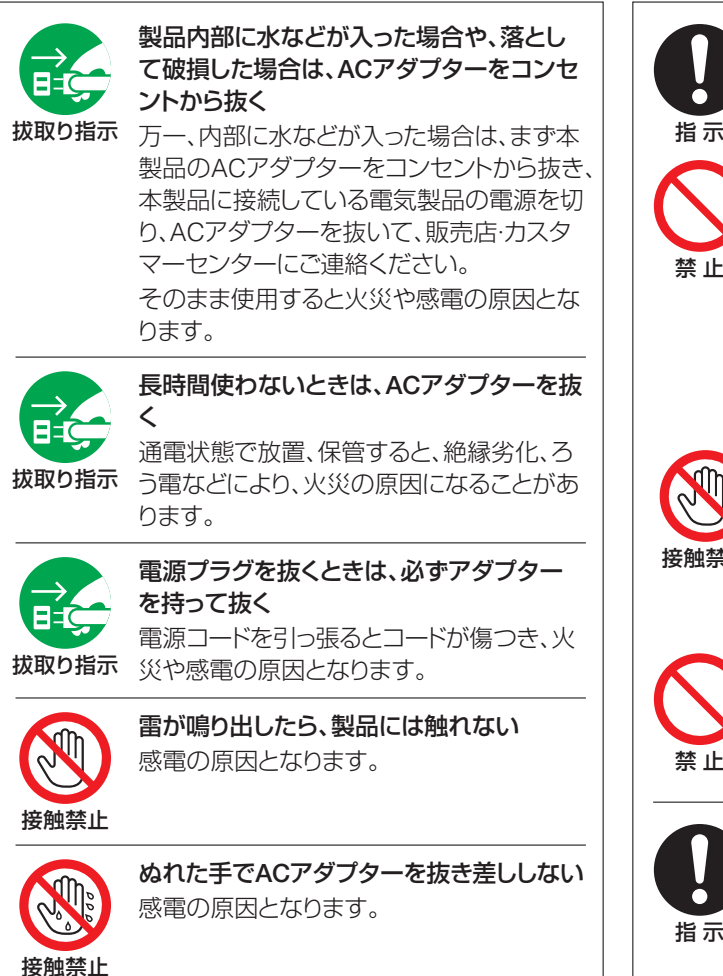

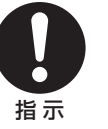

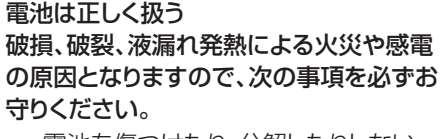

- ・電池を傷つけたり、分解したりしない ・電池を火中に投げ入れない
- ・電池の⊕極と⊖極をショートさせない
- ・異なる種類の電池を混用しない
- ・新しい電池と古い電池を混用しない ・長期間使用しない場合は電池を取り出 す
- ・電池を廃棄するときは、地域の回収 ルールに従う

電池から液漏れした場合、漏れた液には直 接触らないで布や紙でよく拭き取ってくだ さい。

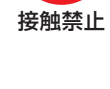

・電池の液が目に入った場合は、すぐに水 道水などのきれいな水で洗い流し、医 師の治療を受けてください。 乳幼児の手の届く場所に置かないでくだ

さい。 ・乳幼児が電池を飲み込んだ場合は、す

ぐに医師に相談してください。

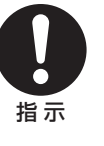

出す

# 使い切った電池は、すぐにリモコンから取り

そのまま機器の中に放置すると、電池の液 漏れや発熱·破裂の原因になります。

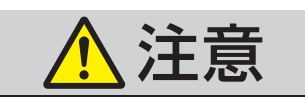

この内容を無視して、誤った取り扱いをすると、人が傷害を負う可能性が想定される内容および物的損害の発生が想定される内容を示しています。

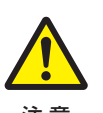

## 結露について

注 意  $\begin{array}{|l|} \hbox{\large $\Rightarrow$} \pm\frac{1}{2} \pm\frac{1}{2} \pm\frac{1}{$ 以下のような温度差の激しいところに設置 すると本機内部に結露が起こる場合があり まで電源を入れずに放置してください。そ のままご使用になると故障の原因になりま す。

- ・暖房をつけた直後
- ・湯気や湿気が立ちこめている部屋に置 いてあるとき
- ・冷えた場所(部屋)から急に暖かい部屋 に移動したとき

寒冷地区でのご使用の場合は、特に結露 にご注意ください。

# お手入れのご注意

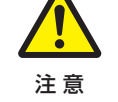

本体の汚れは、市販のクリーナーやベンジ ン、アルコール、シンナーなどは使わず、柔 らかい布で軽く拭き取ってください。樹脂が 溶けたり、変形したり、変質、変色することが あります。

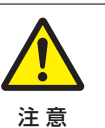

設置および配線工事には技術経験が必要 です

設置や配線、接続、移設、撤去については、 販売店・工事店にご相談ください。

# 設置場所について

注 意

本製品の角に強く頭をぶつけたりすると、 けがをするおそれがあります。けがをするよ うな場所に置かないようにしてください。

# 使用上のご注意

- ■本製品の使用は、日本国内のみです。海外では使用できません。
- ■電源コードは、販売した国に合わせたものが付属されています。日本国内で販売された製品 に付属の AC アダプターは、必ず AC100V、50Hz または 60Hz でお使いください。
- 付属品以外の AC アダプターは絶対に使用しないでください。
- 付属の電源コード・AC アダプターは本機専用です。他の機種に使用しないでください。
- ■雷源コードや AC アダプターコードを AC アダプター本体に巻きつけたり、結んだり、小さ く束ねたりしないでください。コードが破損して火災・感電の原因となります。
- ■本機に電源スイッチはありません。保守・メンテナンスの際は、必ず AC アダプターをコン セントから抜いてください。
- ▪AC アダプターは保守・メンテナンスできる場所に設置してください。
- ■本機は屋内専用モデルです。屋外ではご使用になれません。
- ▪保管にあたっては直射日光のあたる所、暖房器具の近くに放置しないでください。変色、変形、 故障の原因となることがあります。
- 高圧電線や動力源の近くで使用しないでください。
- 高圧電線や動力源の近くで使用すると、妨害を受ける場合があります。
- 湿気やほこりの多い場所、潮風のあたる場所、振動の多いところには置かないでください。 使用上の環境条件は次のとおりです。
- ▪温度(推奨)10 ~ 35℃ (動作)5℃~ 40℃
- 湿度 80%未満 (結露しないこと)
- ■本機の清掃は、乾いた布で拭いてください。
- シンナーやベンジンなど揮発性のものは使用しないでください。
- ▪カメラレンズを直接太陽あるいは強い光に向けないでください。撮影不能になることがあり ます。

# DVR / NVR 取扱説明書

商品をご購入いただきありがとうございます。 このマニュアルでは、DVR/NVR の機能の使い方について説明します。 インストールまたは操作の前に、このマニュアルを読んでください。

ここで説明するこのマニュアル、ソフトウェア、およびハードウェアは、法律により著作権によって保護されています。 一般的な使用のためのコピーを除き、ユーザーマニュアルの一部または全部をコピーおよび転載したり、弊社の 同意なしに他の言語に翻訳したりすることは固く禁じられています。

このマニュアルは複数のモデルに共通の操作マニュアルであるため、一部の UI や使用法はモデルによって若干 異なる場合があります。

具体的な製品仕様については、「製品マニュアル」を参照してください。

UI と一部の機能を変更して、ファームウェアや品質を向上させることができます。 更新されたマニュアルは、弊社サポートの Web ページからダウンロードできます。

# https://wtw.support/

# 目次

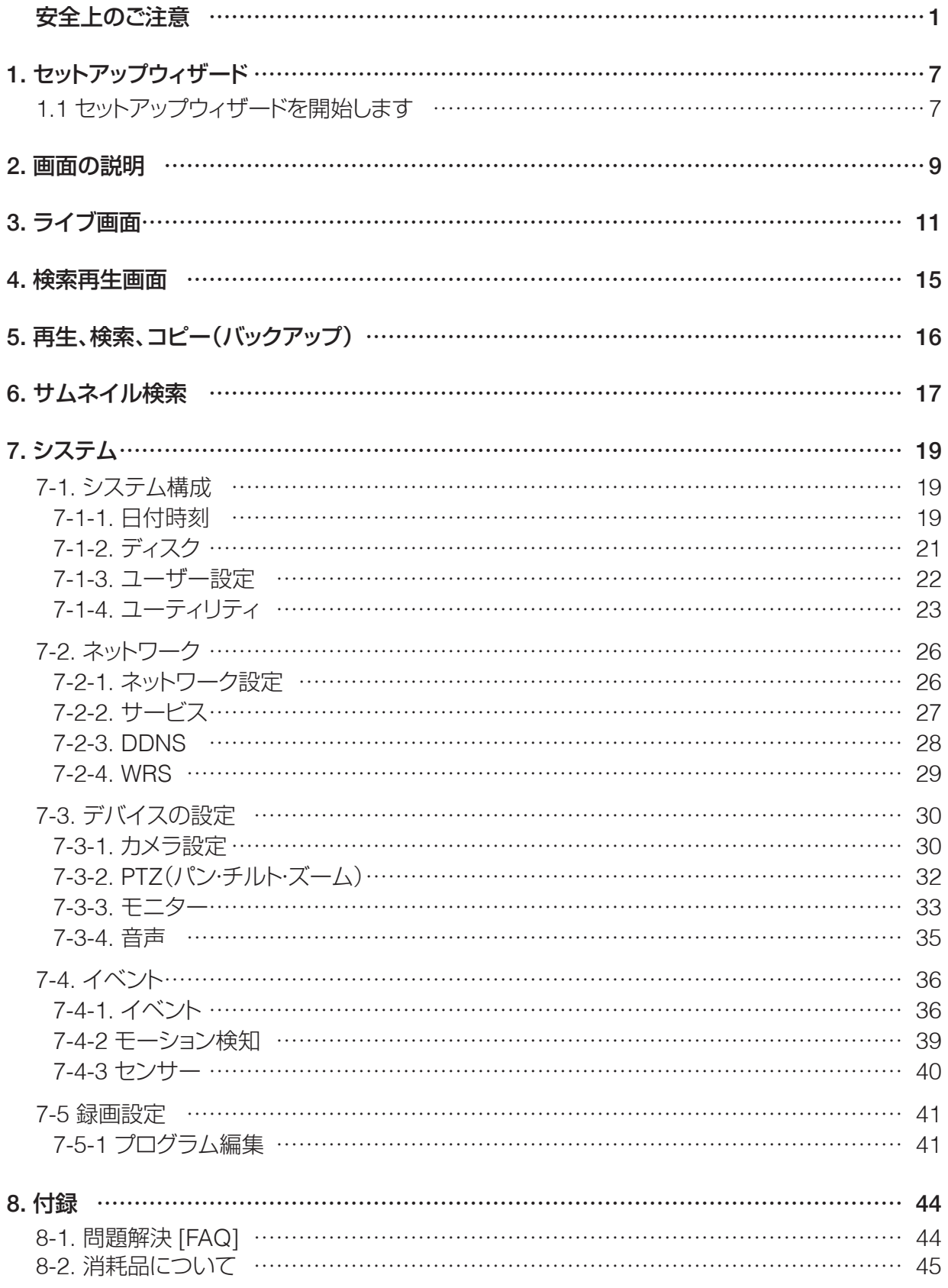

# 1. セットアップウィザード

セットアップウィザードを使用すると、「言語、ネットワーク、DDNS、時間、HDD、録画モードなどを簡単にセットアッ プできます。

セットアップウィザードは、録画機の最初の起動時に自動的に起動され、【メニュー】→【システム】→【ユーティリ ティ】→【セットアップウィザード】からセットアップウィザードを実行できます。

# 1.1 セットアップウィザードを開始します

# ① 言語を選択できます。

日本語を選択してください。 選択されましたら、【次へ】を左クリックします。

# ② ネットワーク

DVR の IP アドレスを設定します。わからない場合は、 DHCP を、【ON】にチェックを入れます。遠隔操作されない 方は、【ネットワークの設定をスキップ】を押してください。

「テスト】を左クリックして、ネットワークの通信に問題がある か確認します。

1)ネットワーク正常:ゲートウェイとの通信に成功しました。 2)ネットワーク異常:ゲートウェイとの通信に失敗しました。

## ③ DDNS の設定

DDNS を利用して遠隔監視される方は、下記の登録を行っ てください。不要の方は【DDNS 設定をスキップ】を押して ください。

任意のドメインを入力し、【ドメイン変更】を左クリックで登録 してください。

成功:登録が完了です。

ドメインは使用できませんと表示された時は、すでに登録さ れていますので、他のドメインで再登録してください。

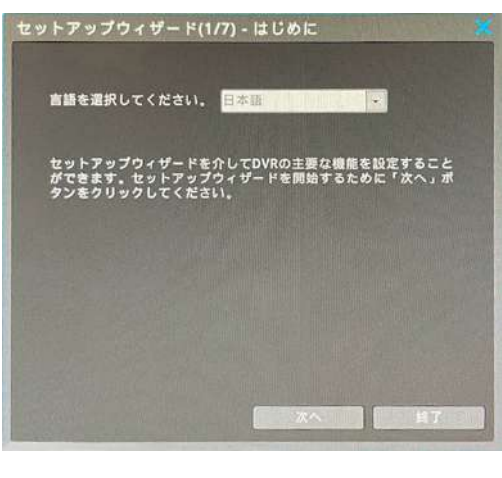

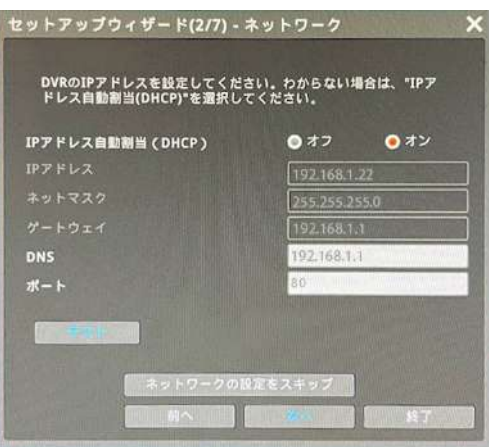

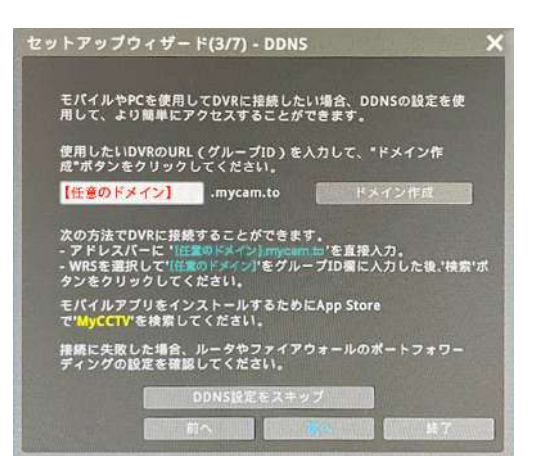

# ④ 時刻設定

NTP(自動時刻同期):ON にチェックを入れると、インターネットに接続されている場合、自動で、時間が同期 されます。

OFF にチェックが入っていると、現在時刻を手動で設定可能 になります。

夏時間(DST):日本はサマータイムがありませんので、OFF で使用ください。 日付表示:日付の表示を変更できます。

# ⑤ ハードディスク

接続されているハードディスクが自動的に検索され、リスト に表示されます。

有効に、【いいえ】が表示されている時、【有効化とフォーマッ ト】を左クリックし、有効にしてください。 有効に、【はい】がすでに表示されている時、フォーマットの 必要がありません。

※接続されている全ての HDD を有効にすることをお勧め します。ただし、HDD に不具合が発生した場合は、交換又 は修理するまで HDD を無効にしてください。

## ⑥ 録画モード

- $1)$  一般録画 : 1fps, モーション録画 : 15fps(推奨) 動きが無い場合、1 秒あたり1フレーム、動きがある場合 は1秒あたり15フレームが記録されます。
- 2)モーション録画のみ:15fps 動きが無い場合は何も録画しませんが、動きがある場合 は、毎秒 15 フレームで録画します。
- 3)全て録画:30fps 全てのチャンネルを、常に 30fps で録画します。
- ⑦ ウィザード 録画機を再起動する時にセットアップウィザードを起動させ るかを選択します。一度セットした場合、不要ですので【オフ】 をお勧めします。

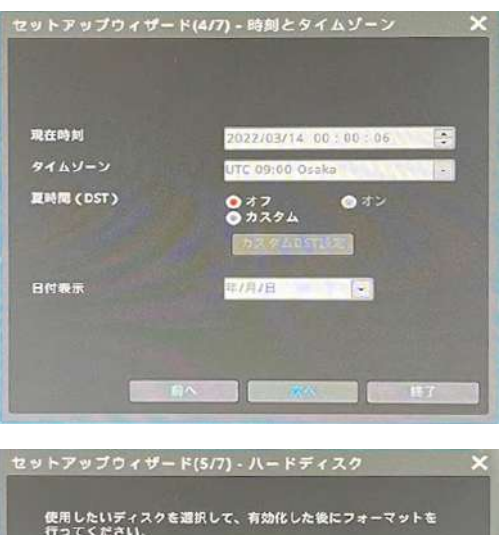

有効

タイプ モデル エデル エデル

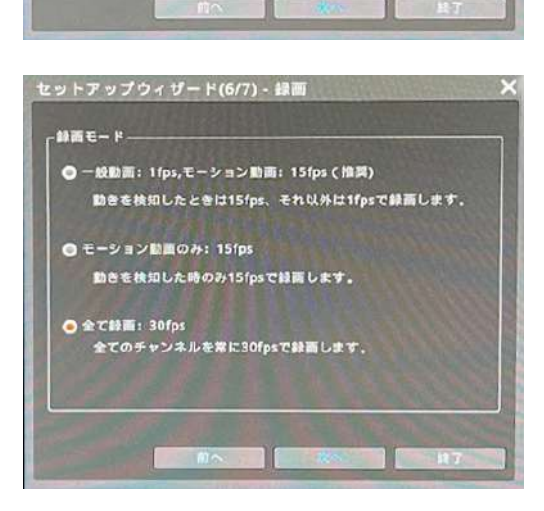

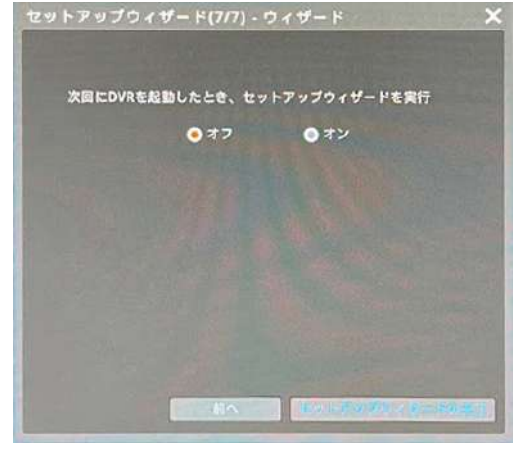

⑧ 保存

保存:【はい】を左クリックで保存してください。

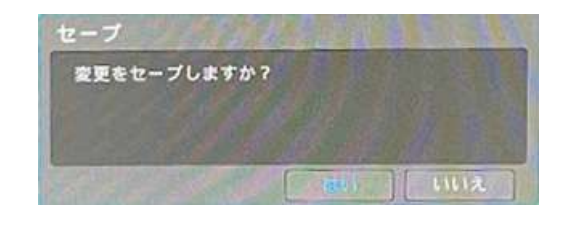

## ※注意※

録画機の初期のアカウントは、【 admin 】で、初期パスワードは【 12345 】です。 初期設定のパスワードはセキュリティ上変更することを強くお勧めします。 変更方法は、簡単説明書 P12 を参照ください。

# 2. 画面の説明

# FUNC メニュー

すべての DVR/NVR 機能は、マウスを使用して制御できます。使い勝手が良いように、よく使う機能や便利な機能 を FUNC メニューにまとめました。 FUNC メニューを開くには、ライブ画面または再生画面でマウスの右ボタン をクリックします。

# ■ライブ画面の FUNC メニュー

- 検索 :録画されたデータの検索と再生
- コピー :記録されたデータをバックアップします。
- ツール :ツール -PTZ、インスタント PTZ、カメラセット アップ、マルチ、SEQ、セットカスタム ※スポット、デジタルズーム、フリーズ、スナップショット、 手動リレー、緊急記録、すべてのイベントの確認、ブック マーク
- 情報 :画面 ※画面(スポット)、カメラ、ネットワーク、 記録、ディスク、システム、PoC、システムアラーム
- システム:メニュー、ロック、ログアウト、電源オフ、再起動 プニュー、ロップ、ロファント、電*源オフ、再に到*<br>※ 8ch·16ch のみ対応

## ■検索 / 再生時の FUNC メニュー

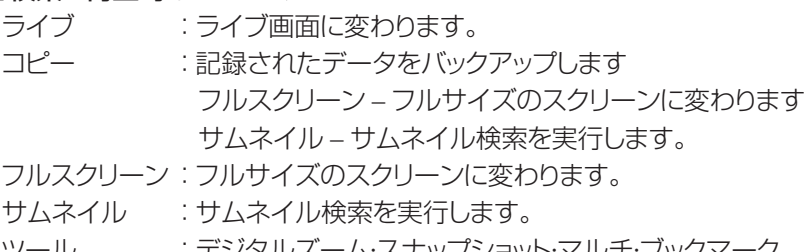

- ツール :デジタルズーム・スナップショット・マルチ・フックマ
- 情報 :画面構成

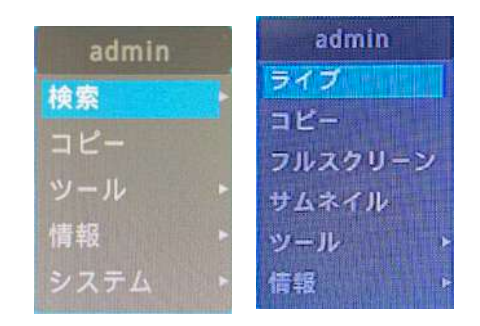

- 
- 

# ■メインメニュー

ステータスバーの【メニュー】を左クリックか、FUNC メニューの 【システム】→【メニュー】から、メインメニュー に入ります。メニューを終了するには【×】を左クリックします。

#### ネットワーク サービス DDNS WRS RADIUS イベント モーション センサー

日付/時刻 ディスク ユーザー設定 ユーテリティ

# A メインメニュー

選択したタブは水色で表示され、サブメニューボックスには選択 したタブが表示されます

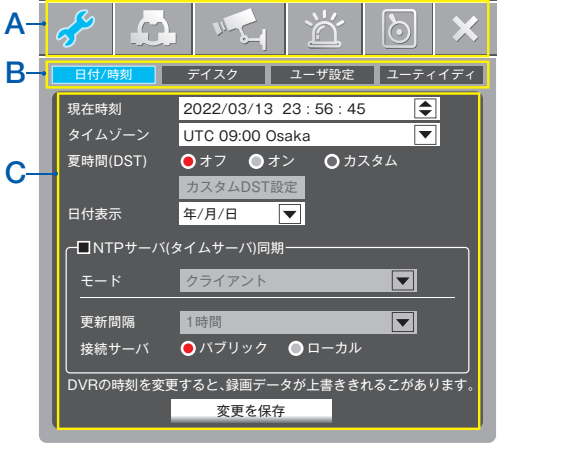

**システム**

カメラ PTZ モニター 音声

テキスト | [録画]

# B サブメニュー

選択したサブメニューが選択した項目を表示し、関連する設定が 表示されます。上部のメインメニューに移動するには、メニュー の下部にある [ 変更を保存 ] をクリックするか、「X」ボタンを押し ます。

# C 詳細

各項目の詳細が設定ができます。

## キーボード

文字列入力のキーボードを以下に示します。マウスを使用して単語 または数字を入力できます。マウスで入力します。入力した文字を 削除するには [ ← ] ボタンを押し、スペースを入力するには [ スペー ス ] ボタンを押します。ダイアログを終了するには、[ 適用 ] ボタン を押して文字列を保存して終了するか、[ キャンセル ] ボタンを押し て文字列をキャンセルします。

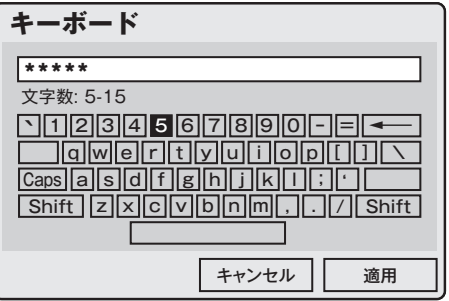

# 3. ライブ画面

# ライブ画面 ( 基本画面 )

基本画面は最大の分割画面を表示します。分割画面が変更された後に再起動すると、以前の分割画面が表示さ れます。

## 1画面

- 表示するチャンネル番号をクリックするか、マ ウスの左ボタンをダブルクリ ックします。
- [ マルチ ] ボタンをクリックするか、マウスの左 ボタンをもう一度ダブルクリックして、マルチ スクリーンに戻ります
- ■分割画面表示の場合は [ マルチ ] をクリックして 分割画面を選択してください。

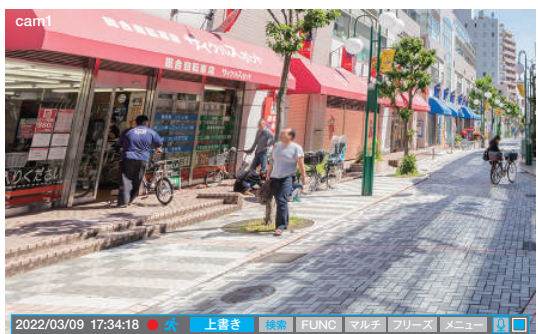

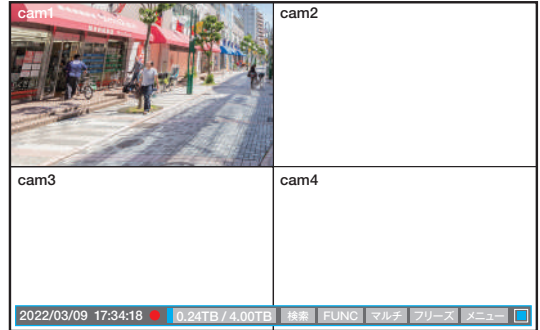

#### 画面の説明

画面下部に表示されるステータスバーがデジタルビデオレコーダーの状態を表示します。 ステータスバーは現在時刻、緊急録画状況、録画状況、モーション検知状況、センサー、ハードディスク使用量、自 動非表示の状況を表示します。「自動非表示」はステータスバーを自動的に隠す機能です。

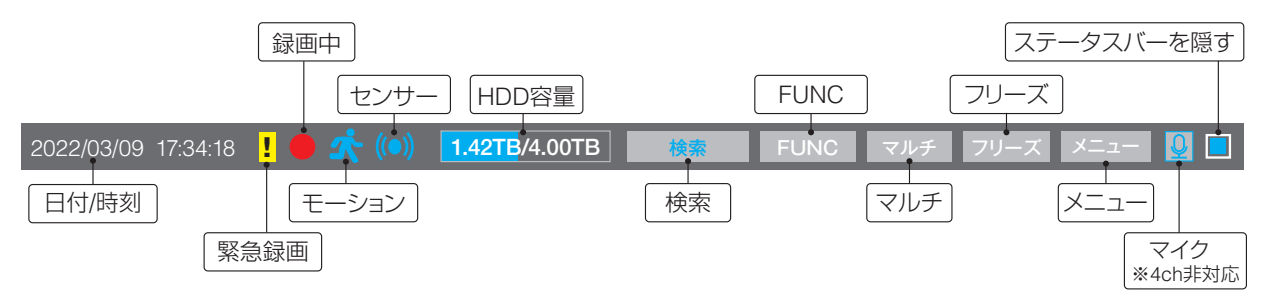

# 自動切り替えモード(シーケンス)

白動切り替え画面モードは、選択したチャンネルまたはマルチ画面分割が 5 ~ 60 秒の時間間隔で順番に切り替 わる機能です。 (詳細な設定方法については、「 モニターのセットアップ P32 」を参照してください)。 [ シーケンス ] ボタンを押すと、すべての分割モードで自動切り替えモードを設定できます。 「シーケンス 1ボタンをもう一度押すと、自動切り替えモードが終了します。

#### 映像の確認

電源を投入してデジタルビデオレコーダーが正常に起動すると、カメラの映像が表示されます。

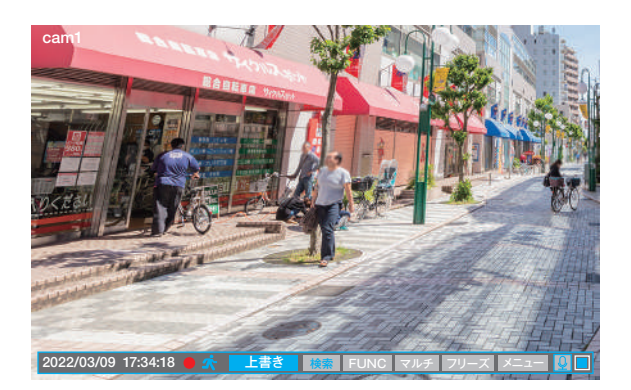

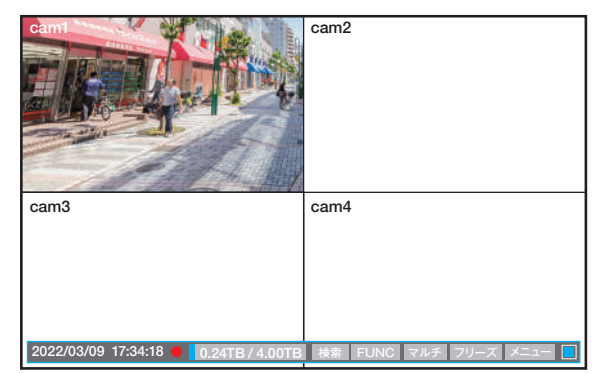

<参考>

自動ログイン「オン」:パスワード無しでログオンが可能です。初期値は ON です。 自動ログイン「オフ」:メニュー動作などを行う場合、パスワードを求めてきます。

#### イベント画面

イベント(モーション・センサーから選択)を検知すると分割画面から 1 画面をポップアップする機能を設定できま す。複数のイベントが同時に発生すると、その関連する画面が自動的にポップアップします。例えば、三つのチャン ネルにイベントが発生した場合、関連した 3 つのチャンネルを含む 4 分割の画面が表示されます。元の画面に戻 るにはポップアップしたチャンネルの画面をクリックします。

< 注意!>

イベント設定メニューで、ビデオポップアップを有効にして、イベントソースでイベントの種類を選択します。 アクション時間を「継続維持」と設定されている場合は、ポップアップ状態を維持します。元の画面に戻るためには マウスで操作して、表示したい画面を選択します。

#### ■ 拡大画面

1画面表示中、右クリック【ツール】→【デジタルズーム】で右図の 画面が表示されます。 + もしくは - を押すか、マウスホイールを回す事で拡大・縮小

ができます。

拡大モードは、1.00X ~ 10.00X の範囲で使用できます。 終了するには【×】左クリックしてください。

#### < 注 >

分割画面では、ライブ / 再生画面どちらもズーム機能は利用でき ません。1画面にして使用ください。 もとの倍率に戻る為には右図の、【 い】をクリックします。デジタ

ルズームを終了する場合は、右上の「×」をクリックします。

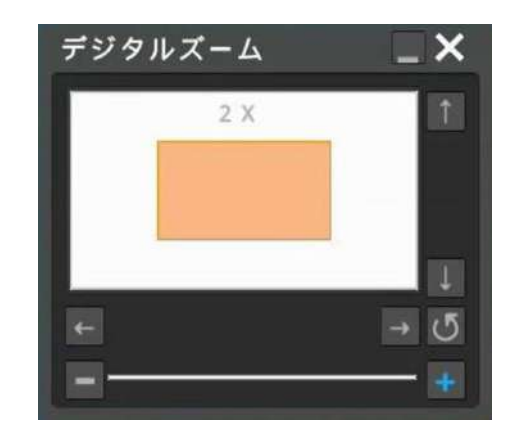

注意 分割画面では、ライブ・再生画面においてズームができません。1 画面で操作を行ってください。 ライブ画面の動きを止める

ライブ画面で、ステータスバーの【フリーズ】を左クリックすると、画面の動きが止まります。1 画面・多画面で動作 します。戻るには再度【フリーズ】をクリックします。

# ■スナップ写真

1画面表示の時、右クリック【ツール】→【スナップ写真】で現状の 写真が USB に保存されます。

# 注意)USB を事前に挿入しておいてください。

# ■インスタント PTZ

【FUNC】→【ツール】→【インスタント PTZ】を左クリックで、1 画 面表示のチャンネルで PTZ モードが自動的に ON になります。 PTZ 機能が動作している間、画面中央の【+】マークが点灯します

画面中央の [+] 印の上下左右をクリックするとパン / チルト、マウスのホイールでズーム操作を簡単に行うこと ができます。[+] 印より遠いポイントをクリックするとより速くパン / チルト移動します

# ■PTZ コントロール

PTZ カメラを DVR に接続し、【FUNC】→【ツール】→【PTZ】 を左クリックで PTZ カメラをコントロールできます。

# チャンネル

PTZ カメラが接続されたチャンネルを選択します。

# パン / チルト

PTZ 構成チャネルのパン / チルト機能「上」、「下」、「左」、「右」を使 用して、パン / チルトを制御します。

# ズーム

「テレ」、「ワイド」ボタンをクリックして、望遠・広角の制御します。

# フォーカス

「ニア」、「ファー」ボタンをクリックして、ピント調整します。

## AUX

マウスホィールを使用して、補助番号を選択します。(最大 16 の 機能が使用可能) ON/OFF で機能設定してください。

## プリセットの読み込み

プリセット位置を設定するために移動するために使用されます。希 望のプリセット番号を選択し、[ ロード ] ボタンを押します。

## プリセットの保存

新しいプリセットの場所を保存するために使用します。フォーカス / ズーム / パン / チルトを使用して保存したい場所に移動し、プリセッ ト番号を選択して [ 保存 ] ボタンを押します。

#### ツアー

この機能は、複数のプリセットの保存されたシーケンスに従って、 PTZ デバイスの表示位置を移動できます。 8 つのパトロールが サポートされており、各パトロールには 8 つのプリセットを設定で きます。また、各パトロールはプリセットのシーケンスと間隔を設 定できます。

# ツアーステータス

現在のツアーの状態を表示します。

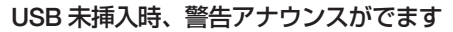

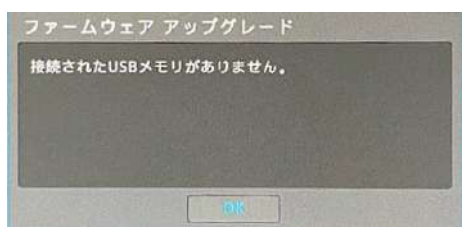

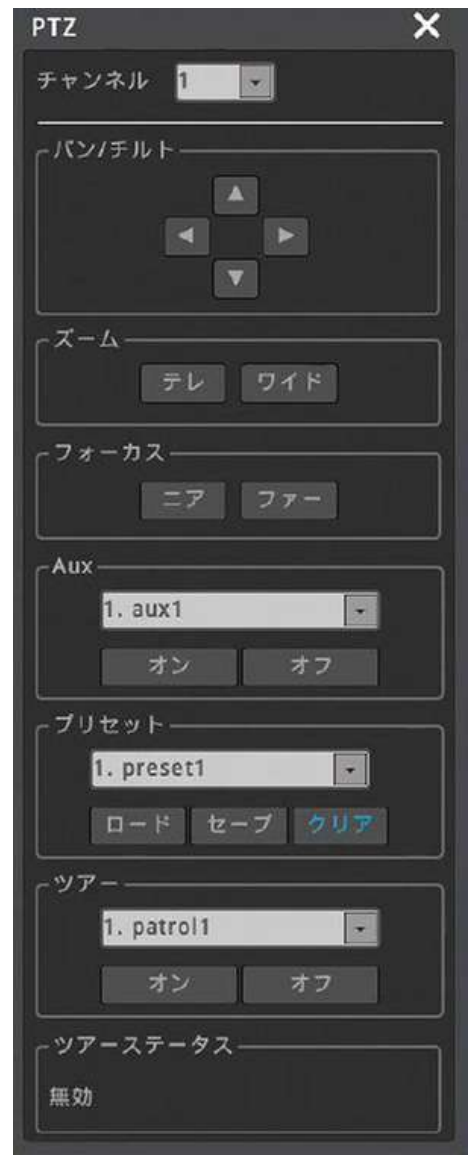

# ■カメラの設定

このメニューは、接続されたカメラの OSD メニューに入るのに使 用されます。上、下、左、右を使用してカメラメニューを制御してく ださい。

#### 注意)使用可能なカメラのみに対応します。

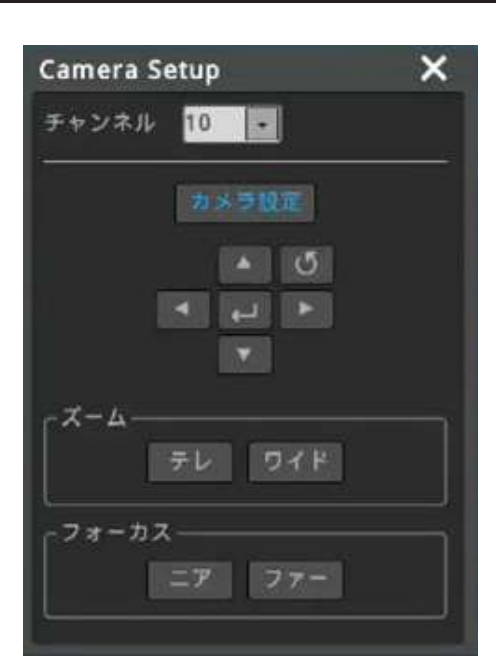

리프<br>스타크의 TIBSA<br>- 사이트 TESTA

# ■ブックマーク

【FUNC】→【ツール】→【ブックマーク】で、ブックマーク番号、時 間、チャンネル、メモを追加 / 編集が可能です。 ライブ画面表示または再生中に、重要なポイントをブックマークと して記録することで、簡単に録画を呼び出しすることができます。 再生中にブックマークを記録するには再生画面上で右クリック→ →【ツール】→【ブックマーク】と操作して追加 / 上書きをクリック します。

#### ■情報

【FUNC】→【情報】→【画面表示情報】で、情報画面が表示されま す。

チャンネル名:カメラ番号とカメラ名・カメラ名・カメラ番号・カメラ ナビゲーターを選択できます。(画面の移動は、カメラナビゲー ターを選択ください。)

ビデオ上のテキスト:色・サイズ・枠の変更が可能です。

表示 / 非表示 / 自動非表示:各種表示の状態を設定できます。 ステータスバーの位置を調整する:ステータスバーの位置を変更 できます。

# ■スクリーン (スポット) 8ch · 16ch に対応

スポット画面のプロパティは、FUNC メニューをクリックして設定 できます。

【FUNC】→【情報】→【画面表示情報 (SPOT)】スポット画面に表 示されるチャンネル名の表現を設定できます。

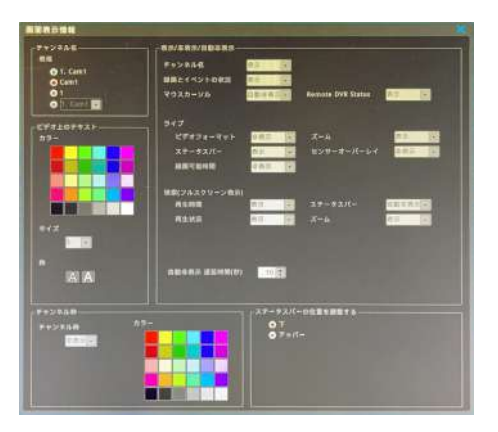

# ■再生・コピー (バックアップ)

再生モード

再生モードに入るには、画面下のステータスバー、または、マウス右クリックの【検索】を左クリックします。

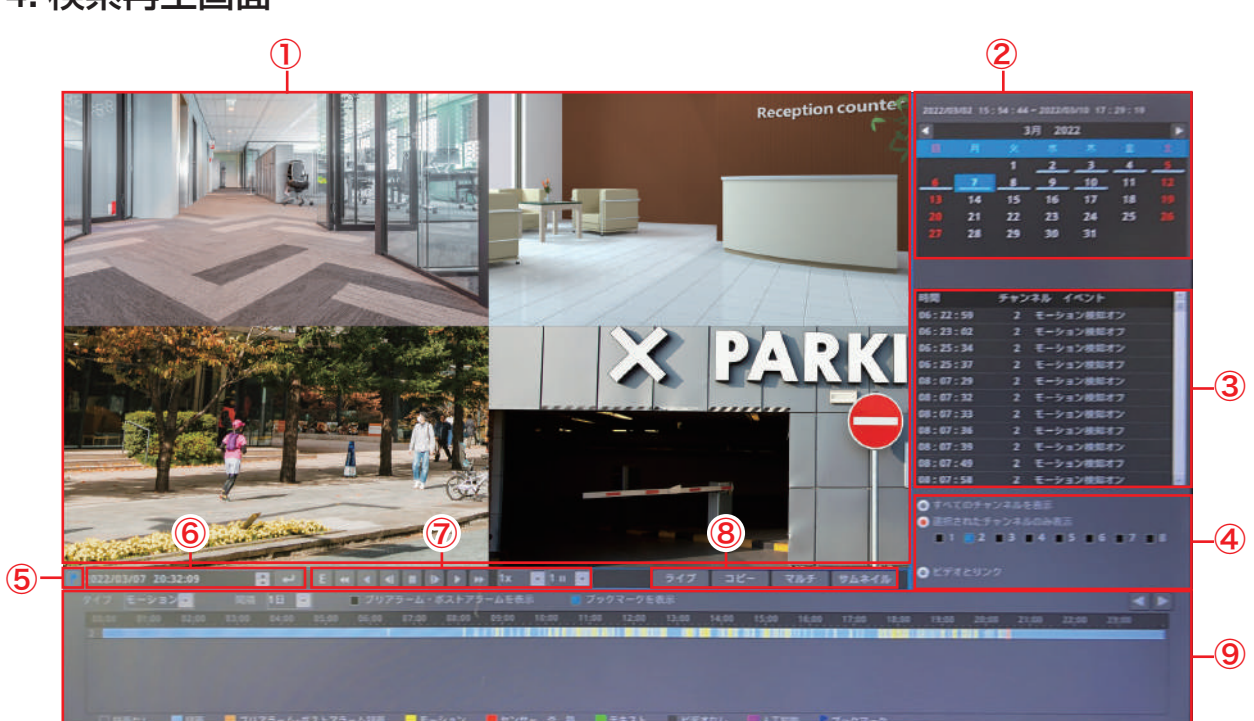

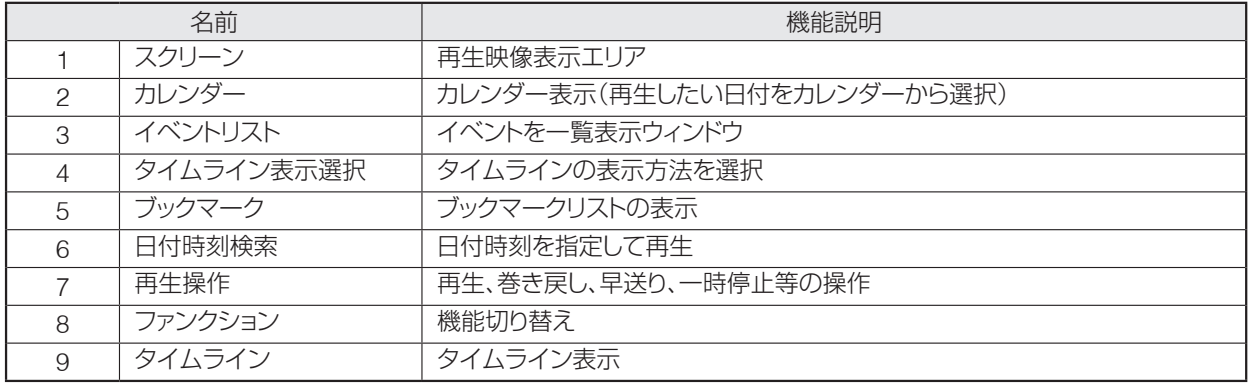

# 5. 再生、検索、コピー(バックアップ)

# 再生モード

再生モードに入るには、画面下のステータスバー、または、マウス右クリックの【検索】を左クリックします。

# 再生画面構成

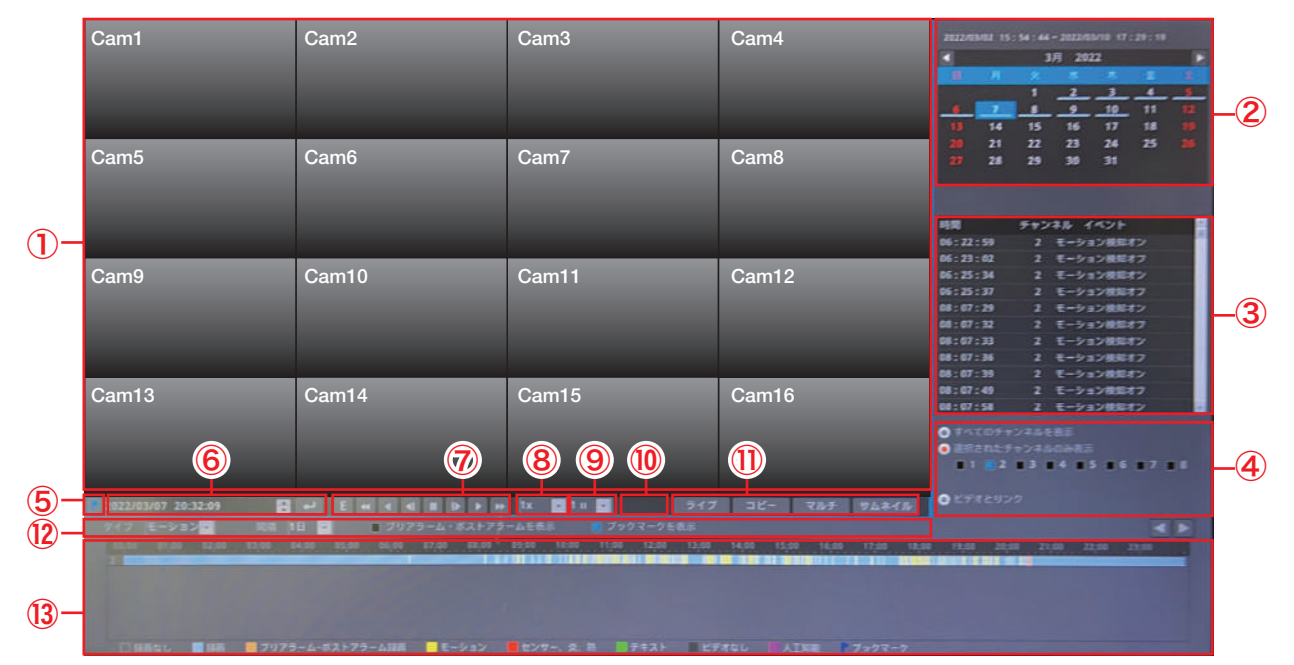

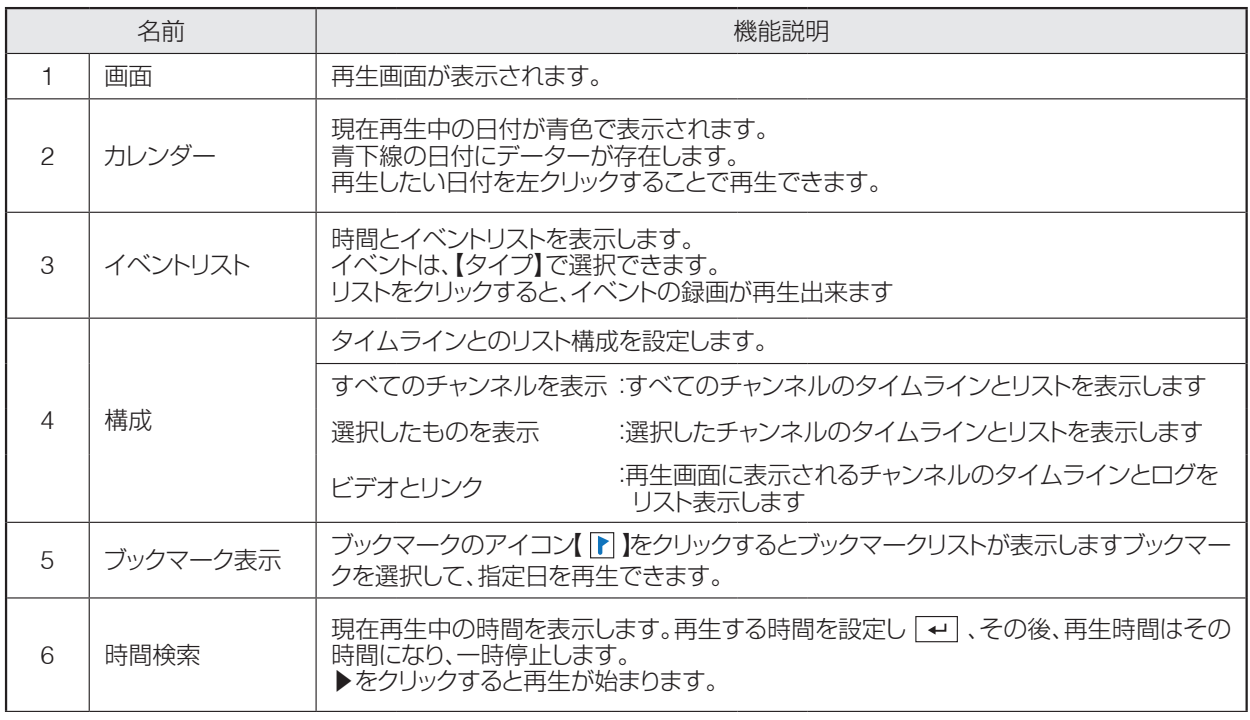

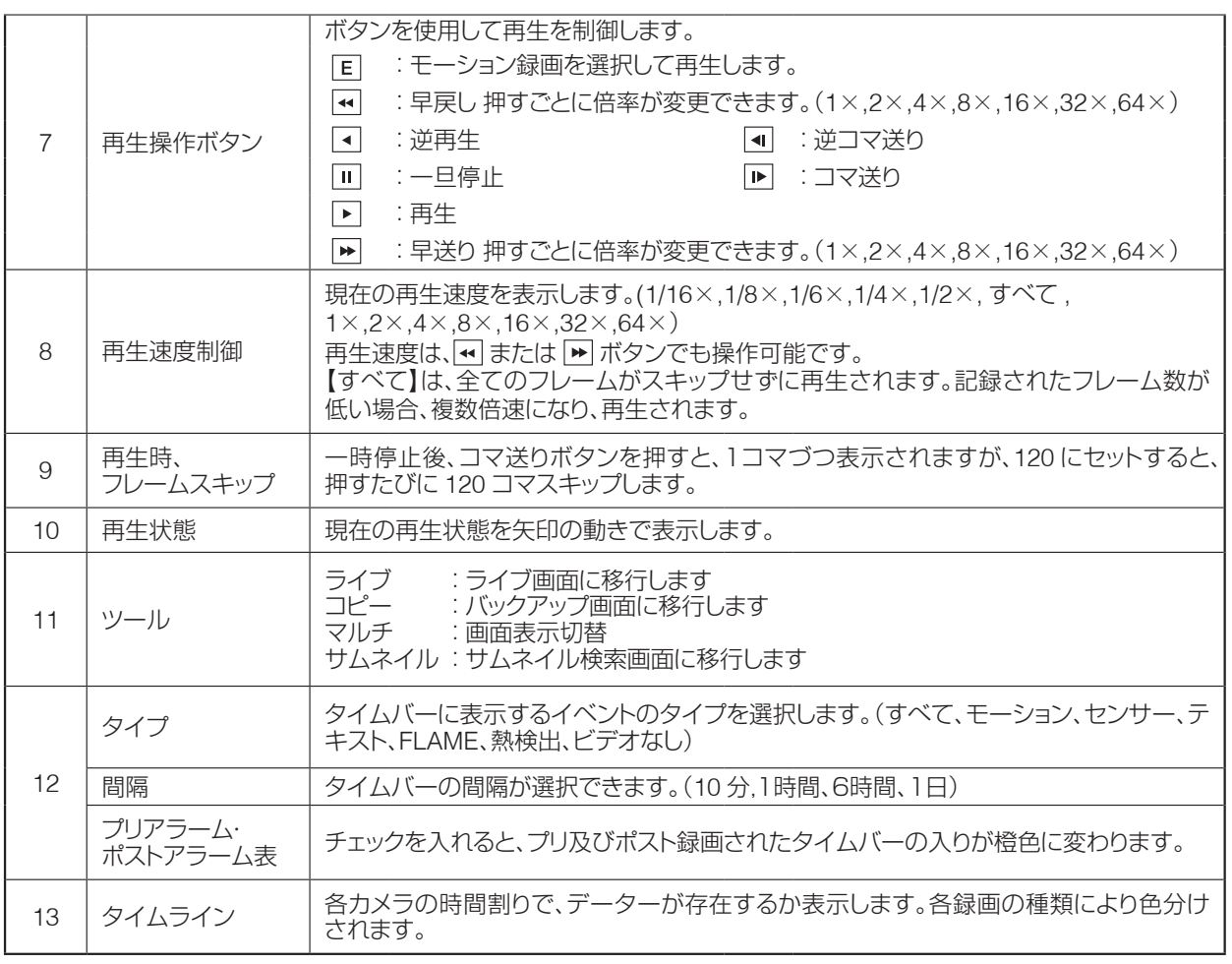

# 6. サムネイル検索

サムネイル検索では、時間間隔または動きによって、検出され た画像に 35 の異なるサムネイル画像が表示されます。選択し た画像をクリックして再生またはバックアップします。

時間間隔 :入力した開始時刻と終了時刻の間の画像を 検索することにより、35 個のサムネイル 画像が表示されます。

モーション検知:入力した開始時間と終了時間の間の動きの 画像を検索することにより、35 個のサムネイル画像が表示さ れます。

バックアップ

録画した動画をバックアップします。バックアップには、EXE と AVI の 2 種類があります。バックアップ機能を使用 できるのは、セキュリティ設定で許可されたユーザーのみです。権限設定の詳細については、(ユーザー設定)の セクションを参照してください。

バックアップ機能を実行するには、⑪ツールの [ コピー ] ボタンをクリックします。再生中にユーザーがコピーメ ニューを実行した場合、再生時間はバックアップ終了時間として設定されます。

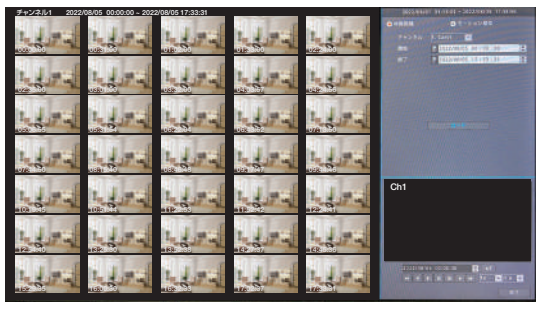

# EXE

選択した複数のチャネルを 1 つの exe ファイルとしてコピーできます。コピーした exe ファイルは、他のソフト ウェアがなくても WindowsPC で再生できます。また、ミニプレーヤーまたはコントロールセンター再生で再生 できます。※ Miniplayer は AV ファイルのエクスポート機能に対応しています。 [ ファイル –AVI エクスポート ]

# AVI

AVI ファイルとしてコピーできるチャンネルは 1 つだけです。 AVI ファイルは PC で、VLC プレーヤー・GOM プ レーヤーで再生できます。

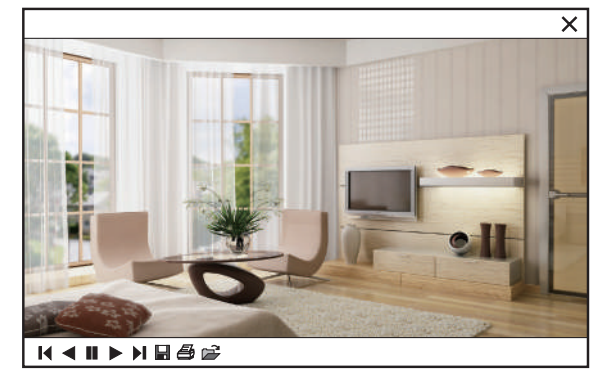

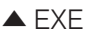

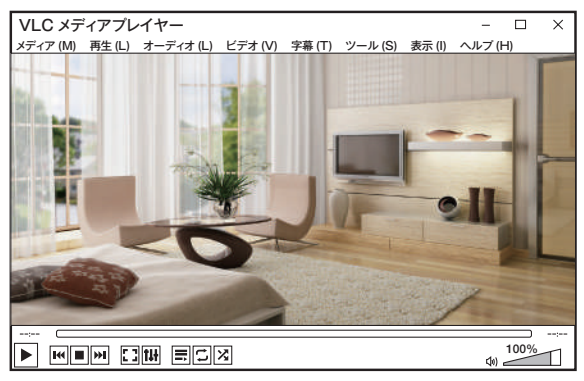

 $\triangle$  EXE  $\triangle$  AVI

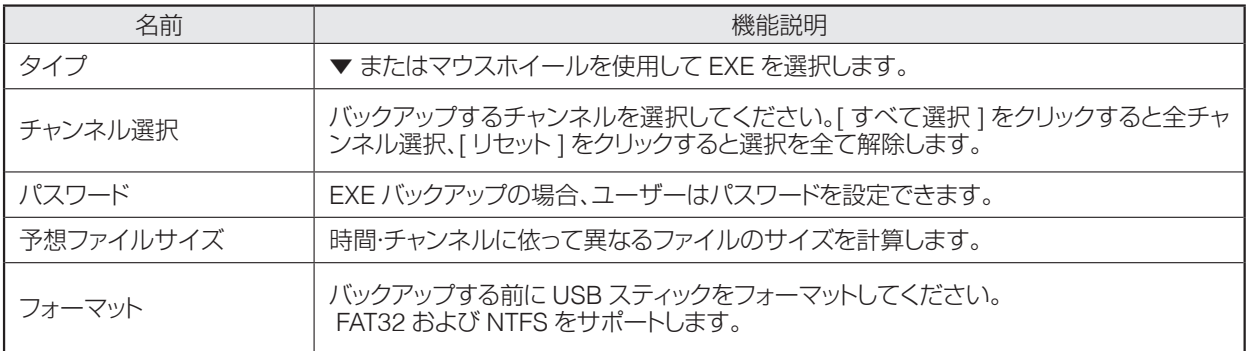

< 注 >

100%完了していないバックアップファイルは PC で再生できません。

# ※注意※ 再生プレーヤーは、VLCplayer・GOMplayer のような再生可能なコーディックを含む再生 ソフトで再生してください。

# 7. システム

# 7-1. システム構成

時間 / ディスク / ユーザーを設定します。

# 7-1-1. 日付時刻

【 メニュー 】→ 【 システム 】 → 【 日付 / 時刻 】 設定を記録する前に、正確な時間を設定してください。 タイムゾーンは、【 UTC 09:00 osaka 】が初期値です。

## < 注 >

- 1. 録画機の録画データを適切に検索するには、録画機に正確な タイムゾーン情報が必要です。録画機のタイムゾーン情報 が間違っていると、検索やコピーなどで間違った録画データ を取得する可能性があります。
- 2. 録画された状態で時刻を変更すると、録画済みデータの上書 き消去、あるいは録画されていない時間帯の発生、のいずれ かが起こる可能性があります。

## ■ 現在時刻

## < 注 >

録画中、ユーザーがすでに録画中(HDD に保存)に時間を変更 すると、以前に録画されたビデオの時刻が変更されます。 時刻変更のログはシステムログに記録されます。 タイムゾーン:【UTC 09:00 osaka】を選択します。

# ■ 夏時間 (DST)

日本で使用される場合、サマータイムはありませんので設定の必要はありません。

# ■ 日付表示

日付の表示を選択できます。 月/日/年 · 日/月/年 · 年/月/日

## < 警告 >

「日付 / 時刻」構成の変更は、HDD 記録ファイルシステムに重大な影響を与える可能性があります。

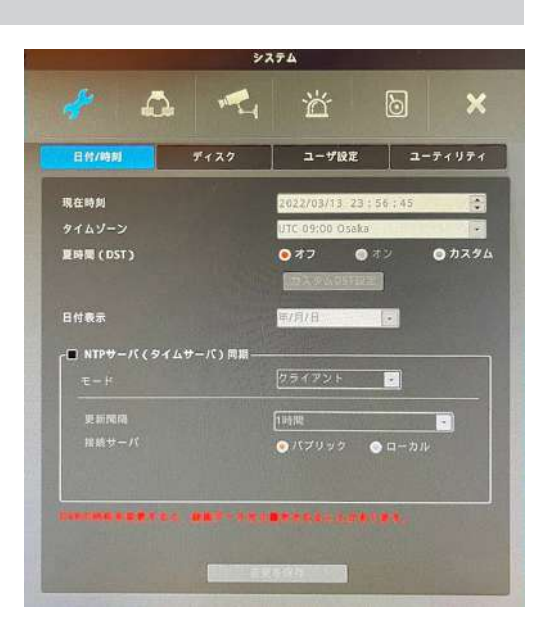

# ■ NTP

【 メニュー 】→ 【 システム 】→【 日付 / 時刻 】→【 NTP サーバ(タイムサーバー)同期 】

ネット上の NTP(ネットワークタイムプロトコル)を使用して録画 機の時刻同期させることができます。

#### NTP サーバー同期

有効にチェックを入れることで有効になります。

#### NTP ローカルサーバー IP

NTP サーバーがローカルネットにある場合、その NTP サーバー の IP アドレスを入力します。

#### NTP モード

録画機を NTP モードをクライアント、サーバー、またはその両 方に設定します。

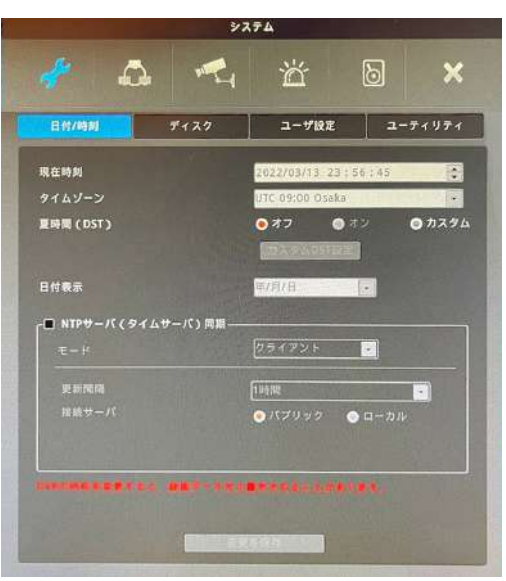

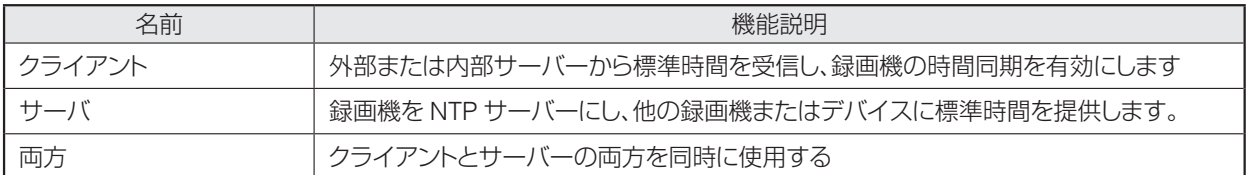

#### 間隔更新

時間同期の間隔を設定します。

パブリック :インターネット上の NTP サーバーに同期します。

ローカル :ローカルネットワーク上の NTP サーバーに時刻同期します。

# ※注意※ NTP を利用しないと、少しづつ時刻の誤差が発生する可能性があります。

# 7-1-2. ディスク

【 メニュー 】→【 システム 】→【 ディスク 】 内蔵、外付け HDD は、追加、削除、またはフォーマットできます。

# ■ 上書き (自動削除)

HDD がいっぱいになると、HDD の先頭から上書きして画像が 録画されます。

# ■ 録音を停止

HDD がいっぱいになると録画が停止します。

### ■ 再生をブロックする

指定された日数の再生を許可する機能です。指定された日数し か録画しないように設定することもできます。

もし、10 日分の録画データが存在しても ( 図 1)、ブロック録画 を 2 日 ( 図 2) に設定していた場合は、最後の 2 日間の録画 データのみを再生することができます。(設定は 1 日から 99 日 まで可能です。)

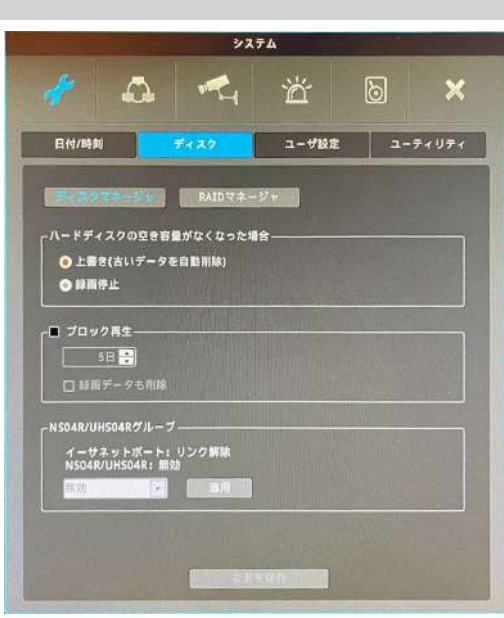

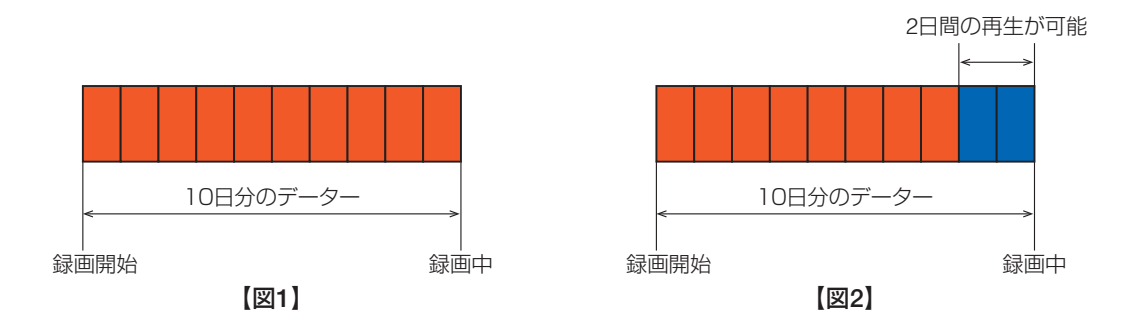

## ■ データの削除

この機能により、事前に割り当てられた日付の期間中に記録されたビデオデータを保存できます。たとえば、再生 ブロックが 3 日に設定されている場合、録画機は 3 日間のデータのみを保存し、自動削除がオンになっていない 場合でも 3 日以上経過したデータを削除します。

一度削除すると元に戻せませんのでご注意ください。

# 7-1-3. ユーザー設定

【 メニュー 】→【 システム 】→【 ユーザー設定 】

録画機の利用できるのは、admin もしくは user になります。 admin は管理者として全機能を利用できます。 user は 10 人まで登録可能です。 admin は user を登録可能です。 また、アクセスできる権限を設けることができます。 各ユーザーは、任意のパスワードを設定・変更が可能です。

初期パスワードは 【 12345 】です。

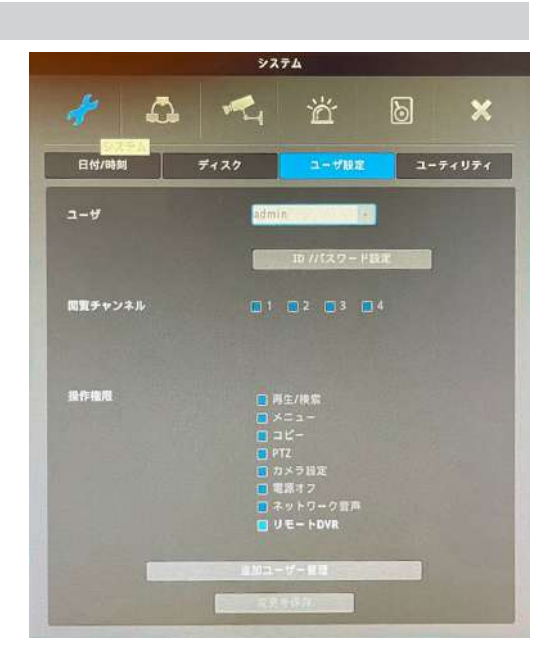

現在のパスワードを確認 管理者 パスワード

## ■ 現在のパスワードを確認する

現在のパスワードを入力した後、ID / パスワード、パスワード初期化 の質問、および定期的なパスワード変更の設定を変更できます。

# ■ ID/ パスワードを変更する

ユーザーは、数字を含む最大 20 文字 (数字無しの文字は、8 文字まで)の ID とパスワードを登録できます。(パ スワードは最小 5 文字です。) 変更方法については、【簡単説明書】 P12 参照願います。

ID /パスワード設定 ID/パスワード変更 パスワードリセットの質問 周期的なバスワードの変更設定

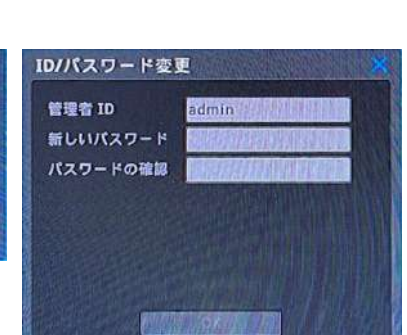

# ■ パスワードリセットの質問

これは、パスワードをリセットするための質問と回 答を構成するためのメニューです。

3 つの質問を選択して回答を入力し、[OK] を押し て終了します。パスワードを忘れた場合は、ログイ ン画面の「パスワードリセットの質問」に答えて、新 しいパスワ ードを入力できます。「パスワードリセッ ト質問」を設定しないと、ユーザーはパスワードを リセットできません。パスワ ードをリセットするには、 製造元または購入場所に連絡する必要があります。

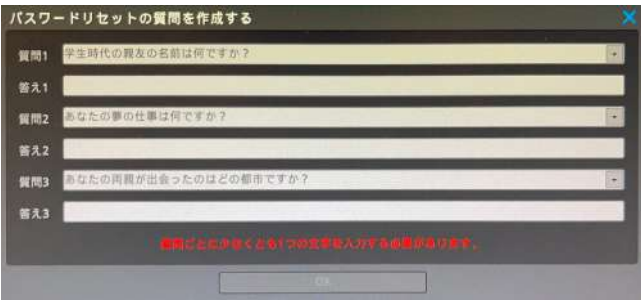

# 追加のユーザー設定

- 自動ログイン : 起動時に自動ログインするユーザーを設定します。 自動ログインの対象でないユーザーは、パスワー ドを入力してログインしなければなりません。ログ イン後に映像が表示されます。
- 白動ログアウト:選択した時間内にデジタルレコーダーの操作がな い場合は、ユーザーは自動的にログアウトします。
- 自動ロック :自動ロック機能は設定した時間内に操作がない 場合に操作をロックする機能です。

\*デジタルビデオレコーダーのセキュリティーを最優先に考える場 合は、自動ログアウトと自動ロックを ON にすることを推奨します。

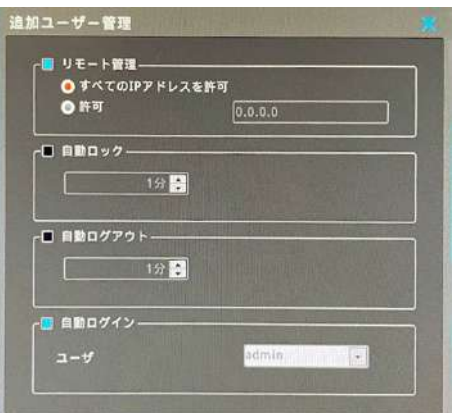

定期的なパスワード変更 :設定した周期で定期的にパスワード変更を促すメッセージを表示します。 毎月、毎月 2 回、3 か月ごと、4 か月ごと、5 か月ごと、6 か月ごとから選択します。 \*ログインしている状態ではメッセージは表示されません。

# 7-1-4. ユーティリティ

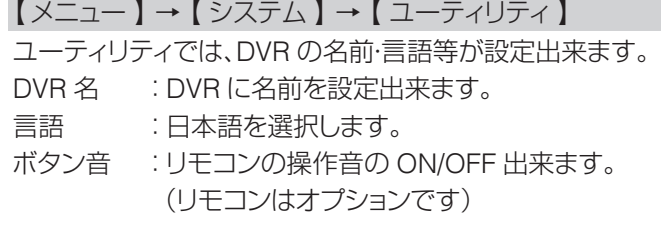

## ■ DVR キーボード ID

キーボードから DVR の操作を行う際のキーボードの ID を設 定します。初期値は【1】です、複数台の DVR を1台のキーボー ドで操作する際は、重複しないように設定してください。 重複すると操作できません。

## ■ リモコン ID

DVR に異なる ID を与えることにより、1台のリモコンで複数 台操作できます。

# ■ システム情報

DVR のバージョン等の各項目が表示されます。

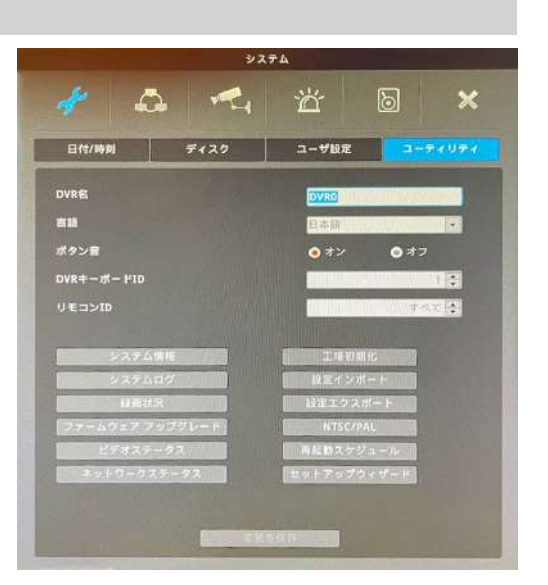

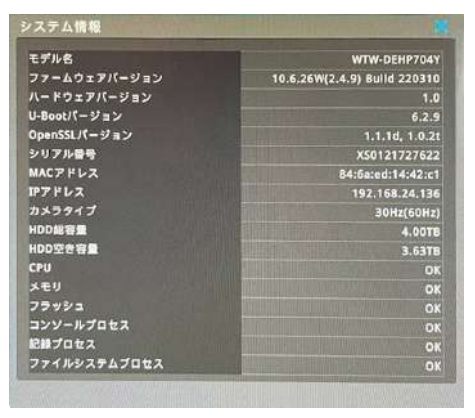

# ■ システムログ

システムログには、システムの起動、ユーザーログイン、設定変更の ログリストが表示されます。ユーザーは、マウスのスクロールボタン を使用してリストをスクロールできます。

# ■ 録画状況

録画機の録画状態を表示します。

# ■ ファームウェアアップグレード

- USB メモリでファームウェアをアップデートできます。
- 手順1:ファームウェアファイルを USB メモリにコピーし、 録画機の USB ポートに挿入します。
- 手順2:ファームウェアアップグレードのボタンを左クリックします。
- 手順3:【はい】を選択すると「USB メモリーからファームウェアを アップグレードしますか?」というメッセージが 表示されたら 【はい】を左クリックします。
- 手順4:アップデートが始まります。数分間かかります。
- 手順5:終了すると自動で再起動し、完了します。

注意)ファームウェアーが現状より古い場合自動で終了します。 FAT32 または NTFS でフォーマットされた USB メモリーを使 用してください。

# ■ ビデオステータス

各チャンネルのカメラの状態を表示します。

## ■ ネットワークステータス (状態)

録画機の接続されているネットワーク機器の IP アドレス、タイプ等の 状態を表示します。

# ■ 工場初期化

全ての設定値を工場出荷状態に戻します 。 admin(管理者)のみがこの機能を使用できます。

## ■ 設定インポート / エクスポート

録画機の設定値をインポート / エクス ポートすることができます。 複数台録画機を使用している場合、1 台目に設定した内容を他の機器にイン ポートすることで簡単に設定が可能で す。

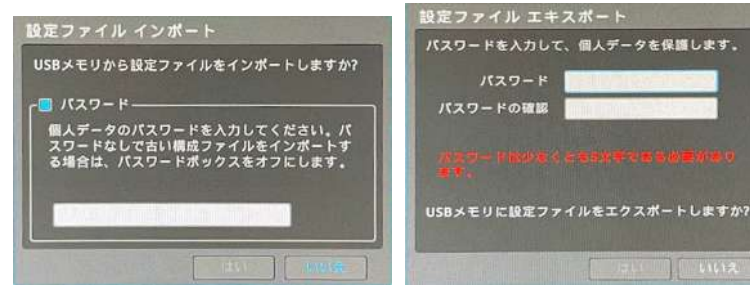

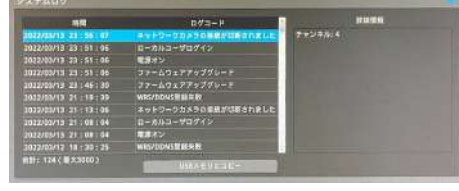

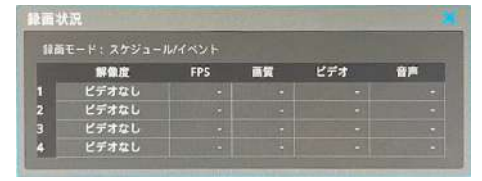

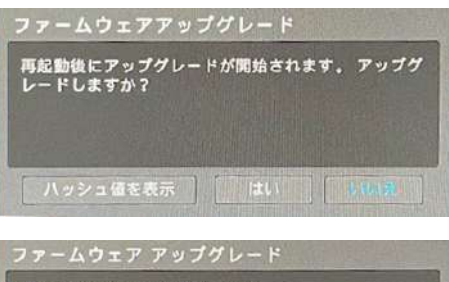

接続されたUSBメモリがありません。

![](_page_24_Picture_25.jpeg)

![](_page_24_Picture_26.jpeg)

![](_page_24_Picture_27.jpeg)

# **NTSC/PAL**

録画機に NTSCPAL モードを設定します。 AUTO :カメラの入力信号に応じて、NTSC もしくは PAL を 自動で設定します。 NTSC : NTSC(60/30H z)に固定されます。 PAL : PAL(50/25Hz)に固定されます。

# ■ 再起動スケジュール

曜日・時間を指定して再起動することができます。

![](_page_25_Picture_4.jpeg)

00:00:00 | | |

# ■ セットアップウィザード

セットアップウィザードは、録画機の初期起動時に自動的に実行されます。

【 メニュー 】→【 システム 】→【 ツール 】→【 セットアップウィザード 】から実行できます。

セットアップウィザードは、録画機の初期起動時に自動的に実 行されます。次回以降、電源 ON する時にセットアップウィザー ドが起動しないように設定することもできます。

![](_page_25_Picture_9.jpeg)

時間

26

# 7-2. ネットワーク

録画機をネットワークに接続し、携帯電話や PC で遠隔操作することができます。

# 7-2-1. ネットワーク設定

【メニュー 】→【 ネットワーク】→【 ネットワーク】

# タイプ

回線タイプに合わせてイーサーネットか PPPoE から選択くだ さい。

# IP アドレス自動割当 (DHCP)

オフ:固定 IP を手動設定します。

オン:ネットワーク内にルーターがあると、オンにすることで IP アドレスを自動で取得できます。

# IP アドレス

IP アドレスは、録画機とネットワーク間の通信に使用し、携帯電 話や PC で通信するために使用されます。管理者より提供され た数値を入力します。(DHCP が ON の場合設定不要)

# ネットマスク

ネットマスクは、IP アドレスの通信範囲を定義します。 管理者より提供された数値を入力します。(DHCP が ON の場合設定不要)

# ゲートウェイ

デジタルビデオレコーダーをインターネットに接続する場合は、ゲートウェイアドレスが必要です。管理者より提 供された数値を入力します。(DHCP が ON の場合設定不要)

# UPnP ポートフォワーディング

UPnP 機能を使ってルーターのポートフォワーディングを設定 することで、PC やモバイル端末からインターネット経由で本機 に接続して操作することが可能です。

「例」録画機に、遠隔地からインターネット経由で接続するための設定

① 録画機の DHCP を ON にする。

- ② 録画機が正常にネットワークに接続されたか、同じ LAN 内にある PC から接続テストを行う。
- ③ 録画機のポートを 3000 ~ 10000 に設定する。
- ④ ルーターの UPNP を ON に設定する。
- ⑤ 録画機の UPNP ポートフォワーディングを ON に設定する。
- ⑥ ポートフォワーディング状況のメッセージが「ポートマッピング成功」となるかを確認する。
- ⑦ WAN の IP アドレスか、DDNS のホスト名で、http://IP アドレス :3000 で遠隔地から接続できるか確認する。

## ポート

設定したポートを使用して、デジタルビデオレコーダーと PC / モバイル端末のアプリが通信します。 < 参考 > ポートの初期値は 80 です。使用するポートは管理者より提供された数値を入力します。

## DNS

WRS、NTP、e-mail 等々の様々なネットワークサービスを利用するためには DNS アドレスが必要です。 管理者より提供された数値を入力します。(DHCP が ON の場合設定不要)

# 帯域幅制限

帯域は最大の伝送速度に設定してください。帯域の初期設定値は無制限(制限無し)です。デジタルビデオレ コーダーが通信するデータサイズに制限をかける必要がなければ、帯域の設定値は変更する必要ありません。 0.1Mbps ~ 100Mbps まで設定できます。

![](_page_26_Picture_341.jpeg)

![](_page_26_Picture_342.jpeg)

IP フィルタリング 最大 10 個の IP アドレスのネットワーク接続を許可、拒否する IP として設定することができます。 許可:192.168.0.0 ~ 192.168.0.255 → このレンジ内の IP アドレスからの接続を許可します。 拒否:192.168.0.0 ~ 192.168.0.255 → このレンジ内の IP アドレスからの接続は遮断されます。 < 参考 > IP フィルタリングはデジタルビデオレコーダーへのリモート接続を制限します。機能をよくご理解のうえで設定して

ください。 アドレスを1つだけ設定するときでも、左右にアドレスを入力します。

例:192.168.0.100  $\sim$  192.168.0.100

# TSL

インターネットなどの TCP/IP ネットワークでデータを暗号化し て送受信するプロトコル(通信手順)の一つ。データを送受信す る一対の機器間で通信を暗号化し、中継装置などネットワーク 上の他の機器による成りすましやデータの盗み見、改竄などを 防ぐことができます。

# 証明書

証明書情報を表示します。

![](_page_27_Picture_7.jpeg)

# 7-2-2. サービス

【 メニュー 】→【 ネットワーク 】→【 サービス 】 ビデオストリーミング(RTSP) RTSP はリアルタイムストリーミ ングプロトコルの略で、録画機のリアルタイムのライブ映像を 配信します。

認証 ON : RTSP 接続するためにログインが必要です。 認証 OFF : ログインせずに RTSP 接続ができます。 ストリーム 1 :メインストリーム ストリーム 2 :サブストリーム 例えば 192.168.1.10 の IP アドレスのチャンネル 1 の RTSP を見るためには、 "rtsp://192.168.1.10/ch1/stream1" と入力します。

# < 注意 >

# PC で RTSP 映像を見るためには VLC Media Player を使用 してください。

# サービスストリーミング

【サービスストリーミング】を選択して、携帯アプリでマルチチャンネルを監 視できます。

【リモート DVR】 携帯アプリで、録画機に直接接続されたモニター の画面と同じ画面が表示でき、操作も可能です。 (遠隔で録画機の機能変更されたい方にお勧め です)

![](_page_27_Picture_16.jpeg)

![](_page_27_Picture_17.jpeg)

![](_page_28_Picture_1.jpeg)

- 録画機側 : 【メニュー】→【ネットワーク】→【サービス】→【 サービスストリー ミング】サービスチャンネルにチェックを入れます。
- 携帯アプリ側 :アプリを開き、【 お】】をタップし、【サービスチャンネル優先選択】 を【ON】にします。

中継カメラ WEB ページ:本機不対応

# 7-2-3. DDNS

- 【 メニュー 】→【 ネットワーク 】→【 DDNS 】
- ユーザーは、DDNS サービス WNS を使用して、DVR/NVR にド メイン名を付けることができます。 DDNS サーバーを利用して録画機にドメイン名を設定できます。
- 

## 録画機での DDNS 設定

- ①録画機のポート番号を設定します。デフォルトは 80 番です。 (例:8000 番に設定)
- ②ルーターのポートフォワーディング設定を行います。 8011 番ポートをフォワーディングします。
- ③録画機のメニューの DDNS を「使用」にチェックを入れます。 ④ドメイン名(任意)を入力して【ドメイン変更】を押す。
	- (例:test)
- ⑤入力されたドメイン名が利用可能な場合、デジタルビデオレ コーダーは「test 作成されました」と表示します。入力された ドメイン名が他で利用されている場合は、使用できないドメ インと表示されます。
- ⑥設定されたドメイン名で遠隔地から接続できるか確認します。

簡単説明書 P15 参照

# カスタム DDNS

フリーの DDNS サービスを利用することも可能です。 dyndns.org や no-ip.org のような DDNS サイトで必要な情報を登録します。

# 注意

ドメイン作成後、接続可能となるまで 10 分程度かかります。

![](_page_28_Picture_21.jpeg)

 $11:24$  **8**  $\circ$  **0**  $\cdot$ 

通知音を選択

ハードウェアデコードに<br>使用

サービスチャンネル優先<br>選択

最近ユニット接続を使用

選択チャンネル分割モ

プレイバック基本解像

パスコードロックオン

パスコード設定

Δ

生体認証

ライブ基本解像度

P

首

設定

最近アクセスの使用 画面にいっぱいの出 >

 $0$   $9$   $4$   $0$   $71%$ 

選択したファイ<br>ルなし

**THE STATE** 

 $OM$ 

**2006 (2006)** 

2カラム分割

高麗像麻 > 高解像度

**DRE** 

**OBE** г

 $\rightarrow$ 

 $\mathcal{E}^m$ 

# 7-2-4. WRS

# 【 メニュー 】→【 ネットワーク 】→【 WRS 】

録画機を WRS サーバーに登録しておくことで容易に遠隔監視 が可能になります。ルーターが割り当てるアドレスが変更され ても自動で更新されるため DDNS と同様に使用可能です。

## WRS 設定

簡単説明書 P16 参照

![](_page_29_Picture_5.jpeg)

# 7-2-5. RADIUS

# 【 メニュー 】→【 ネットワーク 】→【 RADIUS 】

ネットワーク上で利用者認証、権限付与、利用状況記録などを行 うための通信 / 認証プロトコルで、主にユーザー認証に使われ ています。

RADIUS による認証システムを使用することで、ネットワークで デジタルレコーダーに接続できるユーザーの管理を行うことが できます。

# < 注意! >

RADIUS 機能を利用する際はサーバー管理者にお問い合わせ ください。

![](_page_29_Picture_12.jpeg)

# 7-3. デバイスの設定

録画機に接続するカメラ、PTZ、モニター、音声の設定が可能です。

# 7-3-1. カメラ設定

【 メニュー 】→【 デバイス 】→【 カメラ 】 デジタルビデオレコーダーに接続されたカメラの設定をします。 カメラの有効 / 無効、カメラの種類、映像調整、プライバシーマ スク、カメラ名称の設定が可能です。

カメラ番号の横のチェック欄にチェックを入れるとライブ・再生 が有効になります。接続していないチャンネルはチェックを外し てください。

タイプ カメラに合わせてタイプを選択してください。

![](_page_30_Picture_246.jpeg)

![](_page_30_Picture_247.jpeg)

# ※注意※

1.4ch は、HD-SDI 及び EX-SDI 4M に対応します。8ch・16ch は、上記のカメラに対応します。

2. A. タイプが BNC-Auto に設定していない場合、指定のカメラしか受付しません。

B. IP に固定された場合、同チャンネルの BNC のカメラは対応しません。

C. HD-SDI に固定されていると、EX-SDI は対応しません。

# 名前

【設定】

BNC で接続されたカメラのコントラスト・明るさの調整ができます。

![](_page_31_Picture_3.jpeg)

# 【IP】を選択

IP カメラの設定ができます。 登録するには

- 1. プロトコル:ONVIF もしくは WESP を選択します。
- 2.【ローカルの IP カメラの検索】をクリックする。IPリストが表示され ます。カメラと録画機が同じネットワークに接続されます。
- 3. 検索したカメラをクリックし、【追加】をクリックします。または、IP ア ドレス・ポート・ユーザー ID・及びパスワードを手動で設定も可能で す。
- 4.【カメラの情報を入手する】をクリックし。IP カメラの設定を取得し ます。 「失敗」の時。ID またはパスワードを確認ください。
- 5.【ストリームの構成を変更】チェックを入れると、IP カメラの解像度、 エンコードタイプ、fps、bps を設定できます。 (fps と bps は録画のページで設定できます。)

注意)有効で無い場合、IP カメラの構成が録画機に適していない場 合、映像が表示できません。

- 6.【ストリームの構成を変更】が有効な場合、メインストリームとセカ ンダリーストリームの解像度を選択します。
- 7. 設定が完了したら【適用】をクリックします。
- 8.【音声伝送】「オン」にチェックを入れると IP カメラに音声を送るこ とができます。
	- 注意)カメラの種類により、音声が利用できない場合があります。 音声機能に対応していないカメラを利用時、「オン」に設定 すると誤動作の原因になります。
- 9. 認証方法を選択します。
- 10.【×】で画面を閉じ、【変更を保存】をクリックします。

![](_page_31_Picture_18.jpeg)

![](_page_31_Picture_19.jpeg)

## TDM

本機は非対応です。

# プライバシー

4 つのマスクエリアを設定することができます。マスクを設定したエ リアは、ライブ / 録画 / 再生のいずれの時も見ることができません。 画面右上の「+」をクリックするとマスクエリアが表示されます。マス クのサイズ変更はマスクエリアが表示されたあとマスクエリアの右 端をクリックしてからマウスをドラッグします。

# 注意)マスクは IP カメラに対応できません。

![](_page_32_Picture_3.jpeg)

![](_page_32_Picture_156.jpeg)

#### 名称

ライブ画面に表示されるカメラタイトルが設定できます。

# 7-3-2. PTZ (パン・チルト・ズーム)

PTZ 対応カメラ以外対応できません。 【 メニュー 】→【 デバイス 】→【 PTZ 】

# ポート

RS485 の接続ポートは背面に1つあります。

# デバイス(カメラ)

通信プロトコルを設定します。接続したカメラのマニュアルを参 照して、そのカメラに対応したプロトコルを選択します。

# アドレス

カメラのアドレスを設定します。カメラへのアドレスの設定方法 は、カメラのマニュアルを参照してください。

# ボーレート(通信速度)

カメラの制御信号のボーレート ( 通信速度 ) を設定します。ボー レートはカメラのマニュアルを参照して確認してください。

## etc

プリセット及び AUX(補助機能)の設定が可能です。

![](_page_32_Picture_19.jpeg)

# etc PTZ (パン・チルト・ズーム) プリセットや補助機能

プリセット、補助機能、ツアー及びホームポジションへの復帰時間が設定できます。

![](_page_33_Picture_154.jpeg)

# プリセット

最大 16 台までプリセットを登録することができます。リストには、プリセット 1 ~ 16 が名称になり、プリセット 30 を設定するのであれば、値を 30 に設定します。名前は、必要に応じて変更してください。

# パーク

一定時間何も操作しない状態が続いた場合、PTZ カメラを Action に設定した Preset に戻します。5 秒刻みで 5  $\sim$  60 秒まで設定が可能です。

その他

ストップビット/データビット/パリティービット

外接機器と同じ設定にします。基本的には初期値のまま使用します。

プリセット/補助機能の設定

プリセット:選択したプリセットをロード、保存もしくは削除します。補助機能:選択した補助機能を ON もしくは OFF にします。

# 7-3-3. モニター

![](_page_33_Picture_13.jpeg)

# 自動シーケンス(SEQ)

自動で画面を切り替える機能です。【FUNC】→【ツール】→【シーケン ス】でシーケンスモードに入ります。画面右上の【SEQ】をクリックす るか、再度【FUNC】→【ツール】→【シーケンス】で解除になります。

最大 64 パターンで順次変更できます。画面の切り替え間隔は、5 秒 刻みで最短 5 秒~最長 60 秒で設定が可能です。

単画面、分割画面、カスタム表示 (A)(B) を任意に設定して巡回する ことができます。

# 注意)機種によって異なります。

イベントポップアップ後に復旧

初期状態は【オフ】です。SEQ 中、イベントが発生すると SEQ は止まります。【オン】すると、イベント発生後も SEQ が続きます。

# 「MULTI」ボタンの動作順序(分割画面巡回設定)

赤外線リモコンの MULTI ボタンを押すたびに切り替わる分割画面 のパターンを設定できます。 分割画面、カスタム表示を任意に設定します。 注意)機種によって異なります。

![](_page_34_Picture_261.jpeg)

## VGA/CVBS 出力

VGA(HDMI 複製)+ スポット(アナログ) VGA(HDMI 複製) VGA(SPOT) オフ スポットモニターの出力が設定可能です。 注意)機種によって異なります。

## 注意)

モード変更後は、再起動が必要です。 IP カメラの映像はスポット出力できません。

## HDMI 解像度

HDMI の解像度を変更できます。

注意)

- 1.UHD/4K(推奨)に設定されている場合、モニターが 3840×2160 (4K)をサポートしていない場合、自動で 1920×1080 に変更さ れます。モニターが 4K 対応の場合、4K に変更されます。
- 2.UHD/4K(固定)に設定されている場合、3840×2160(4K)をサ ポートしていない場合、モニターに何も映りませんのでご注意くだ さい。
- 3. 機種によって数値は異なります。

4.WTW-DEHP704Yの出力は1920x1080固定となります。

![](_page_34_Picture_21.jpeg)

![](_page_34_Picture_22.jpeg)

# VGA 解像度

- 1. VGA 出力の解像度の変更ができます。
- 2. 選択可能な解像度は 800×600,1024×768,1280×1024, 1920×1080 です。 変更後は再起動してください。
- 3. 機種によって数値は異なります。

4.WTW-DEHP704Yの出力は1920x1080固定となります。

![](_page_35_Picture_5.jpeg)

## メインモニターの色調整

![](_page_35_Picture_234.jpeg)

![](_page_35_Picture_8.jpeg)

# 7-3-4. 音声

【 メニュー 】→【 デバイス 】→【 音声 】 音声の録音・ゲインなどが調整できます。

## 音声チャンネル

本体背面の音声入力端子の番号です。 注意)モデルによって入力数が異なります。

## タイプ

音声を録音する映像入力チャンネルを選択します。 例えば、音声チャンネル=1、ビデオチャンネル=4 と設定すると、 音声入力 1 の音声は映像の 4ch 入力に紐づけされます。

## 音声録音

音声を録音する場合に ON に設定します。ON に設定すると、紐 づけされた映像チャンネルに録音されます。OFF に設定した場 合は、ライブ映像表示時に音声は聞こえますが、録音はされま せん。

## 音声ゲイン

音量を調整することができます。 注意)IP カメラの音声は、IP カメラの設定により異なります。

## 音声出力チャンネル

「フルスクリーン表示中のビデオチャンネルの音声を出力」に設定すると、音声入力が有効になっているビデオ チャンネルを単画面表示したときだけ音声を聞くことができます。「常に音声チャンネル1~ 16」を選択すると、 単画面、分割画面にかかわらず、常時設定された音声を出力します。

# テキスト

本機非対応です。

![](_page_35_Picture_235.jpeg)

# 7-4. イベント

# 7-4-1. イベント

【 メニュー 】→【 イベント 】→【 イベント 】

イベント設定は、センサー・モーション・ビデオロス・各種エラー検 出のイベントとスケジュールと連動する動作の設定をします。

# イベント

【イベント使用】にチェックを入れることで有効になります。

# スケジュール

【常にイベントを監視】は、毎日、24 時間イベントによる動作が 有効になります。【カスタム】はイベント動作を有効にするスケ ジュールを自由に設定できます。スケジュールは【カスタムスケ ジュール】をクリックして設定します。

カスタムを選択した場合は、必ずスケジュールを設定してくださ  $\left\{ \cdot \right\}$ 

有効なスケジュールが設定されていない場合、録画機はいかな るイベントも認識しません。その結果、モーション、センサーによ る録画もされません。

# カスタムスケジュール

## スケジュール追加

開始時間、終了時間、曜日を選択して追加をクリックすることで スケジュールが設定できます。

# 時間

イベント動作を有効にする時間を設定します。

日 曜日を設定します。

## 追加

スケジュールを登録します。

## スケジュール削除

選択した曜日のスケジュールを削除できます。 すべて削除 すべてのスケジュールを削除します。

![](_page_36_Picture_21.jpeg)

![](_page_36_Picture_22.jpeg)

### イベント連動

イベントと同期させる動作の設定をします。

# ブザー

イベントが発生すると同時にブザーを鳴らします。アクション時 間で設定した時間、ブザーが鳴ります。

## 電子メール

イベントが発生すると同時にメールを送信します。アクション時 間で設定した時間毎に繰り返しメールを送信します。

#### FTP

イベントが発生すると同時にイベント発生時の静止画を指定さ れた FTP サーバーに送付します。

#### ビデオポップアップ

イベントが発生すると同時に、イベントソースで指定されたチャ ンネルを単画面でポップアップ表示します。アクション時間で設 定した時間ポップアップを継続します。

# システムアラーム

エラーメッセージをポップアップ表示します。

#### カメラプリセット

イベントが発生すると、指定した PTZ カメラのプリセットを呼び出します。

#### アラームプッシュ

イベントが発生すると、携帯アプリ(MYCCTV)にイベントの発生をプッシュ通知します。 参照)イベントソースにモーション、センサーを設定するときは、必ずモーション、センサーを有効に設定してくだ さい。

#### 注意)

ビデオロスが発生すると、映像が再入力するまでビデオロスイベントは続きますので、ブザーは鳴り続けることに なります。

例:ビデオロス " イベント発生時 5 秒の間 " を選んだ場合

→ビデオロス発生すると5 秒後ブザーが鳴り始めます。そのまま放置するとブザーはずっと鳴り続けます。

→映像が復旧すれば、その後5秒程度ブザーが鳴り自動的に off なります。

![](_page_37_Picture_21.jpeg)

# イベントソース

センサー、モーション感知、ビデオロス、システムイベントから選 択します。

# センサー

センサー入力をトリガーとして動作します。

#### モーション感知

モーション感知をトリガーとして動作します。

#### ビデオロス

カメラのトラブル等で入力映像が喪失したときに動作します。

## システム

各種のエラーをトリガーとして動作します。 HDD エラー : HDD に関するトラブル HDD に空き容量がありません :上書きを無効にしている時の残容量 パスワードエラー :不正なログインパスワードの入力 WRS 登録エラー : WRS の登録不良 電源オン すい すいしゃ すいこく こうしょうほう 電源オン 録画エラー :録画エラーになったとき。

# 電子メール設定

#### 受信アドレス

受信者のメールアドレスを xxx @ xxxx.xxx 形式で入力します。

#### 送信アドレス

送信者のメールアドレスを xxx @ xxxx.xxx 形式で入力します。

#### 画像添付

センサー、モーション検知、ビデオロスが発生すると、その時の 画像をキャプチャしてメールにファイル添付して送信します。

#### SMTP サーバー

利用するメールサーバーの設定をネットワーク管理者や ISP か ら入手しておきます。

アドレス : SMTP サーバーの値を入力します。G-Mail の場合 smtp.gmail.com です。

ID :ユーザー ID を設定します。G-Mail の場合 xxx @ gmail.com です。

パスワード:メールサーバーのパスワードを入力します。

ポート : 25 か 587 から選択します。G-Mail の場合 587 です。

認証 : SMTP サーバーの認証を設定します。G-Mail の場合 TLS です。 ※ G-Mail 以外の設定については、契約プロバイダ - の設定資料をご確認ください。

![](_page_38_Picture_230.jpeg)

![](_page_38_Picture_231.jpeg)

# FTP 設定

デジタルビデオレコーダーはイベントが発生するとイベント毎 に 1 静止画を送付します。 < 参考 > FTPは画像だけを伝送するので、システムイベントの画像がな い場合は、動作しません。

# サーバー IP/URL

画像を送付する為に FTP サーバーの IP アドレスを入力します。

## FTP ディレクトリ

画像を保存するフォルダを選択してください。フォルダを指定しない場合は、サーバーが選んだフォルダに画像 が送付されます。

# ユーザー ID

FTP サーバーの認証の ID を入力します。

## パスワード

FTP サーバーのパスワードを入力します。

## リレー設定 ※ 4ch 非対応

接続される外部機器の I/F に合わせて設定します。 ノーマルオープン (NO):制御 OFF=接点は開放、 制御 ON=接点は短絡 ノーマルクローズ (NC):制御 OFF=接点は短絡、 制御 ON=接点は開放。

# 7-4-2 モーション検知

# 【 メニュー 】→【 イベント 】→【 モーション 】

モーション検知は撮影した映像の動きを検出して、通知、録画を 行う機能です。

## ビデオチャンネル

モーション検知を有効にするチャンネルを選択します。

## モーション検知

チェックボックスをクリックして有効に設定します。

#### 感度

動きを検知する感度の設定です。 感度は最小 1 ~最大 10 まで設定可能です。

## 検知エリア表示

動きを検知するエリアを設定します。緑で表示された部分が検 知エリアです。 全域を設定することも、一部の領域を設定することも可能です。

■色: モーション検知情報

 $\boldsymbol{r}$ 

 $-449F$ 

リレー設定

リレー1

![](_page_39_Picture_257.jpeg)

ノーマルオープン(NO)

 $450<sub>k</sub>$ 

 $\mathbf{a}$   $\mathbf{a}$   $\mathbf{b}$ 

![](_page_39_Picture_25.jpeg)

センサー

×

ᆌ

 $\delta$ 

 $\boldsymbol{\times}$ 

### 領域変更

「領域変更」をクリックして検知エリアを設定します。 15×10=150 のグリッドがあり、初期設定は全領域が選択され ています。

![](_page_40_Picture_2.jpeg)

マウスでグリッドをクリックして、有効領域、無効領域を設定しま す。

横一列選択・解除 = 一番左のグリッドをマウスでクリック ( 選択されたグリッドに青枠 ) □ 同じ横列の一番右のグリッドをマウスでクリック 縦一列選択・解除 = 一番上のグリッドをマウスでクリック ( 選択されたグリッドに青枠 ) □ 同じ縦行の一番下のグリッドをマウスでクリック エリア選択・解除 = 左上隅のグリッドをマウスでクリック ( 選択されたグリッドに青枠 ) ↳ 右下隅のグリッドをマウスでクリック

上記の操作は、端・端のグリッドだけでなく、任意のグリッドに対しても同様に操作、設定できます。 領域の選択が終わったら、右上の【 X 】アイコンをクリックして画面を閉じます。

# 全てのチャンネルに適用

設定した感度、検知領域の設定を、全てのチャンネルに適用することができます。

# 7-4-3 センサー

【 メニュー 】→【 イベント 】→【 センサー 】

センサー入力とその入力の動作モードを設定します。

## センサー使用

デジタルレコーダー背面に 4 系統のセンサー入力があります。 有効にするセンサー入力を設定します。

# タイプ

Rear Pannel を選択します。

# 設定

センサー入力に接続される外部機器の I/F に合わせて設定しま す。

![](_page_40_Picture_230.jpeg)

![](_page_40_Picture_18.jpeg)

# 7-5 録画設定

録画モードには「ノーマル/イベント」「スケジュール/イベント」「緊急録画」の、三種類のモードがあります。

- ノーマル/イベント録画モード:A ~ I の 9 種類の録画プログラムから1つを選択して、選択したプログラムで 常時録画します。
- スケジュール/イベント録画モード:A ~ I の 9 種類の録画プログラムを組み合わせてスケジュールを設定し て録画します。
- **緊急録画モード:録画モードとプログラムにかかわらず最高の録画設定で録画します。赤外線リモコンの REC** ボタンで ON/OFF することができます。

# 録画モード

録画プログラムを設定します。録画プログラムは録画フレーム数 (1 秒間のコマ数 ) と画質の組み合わせを任意 に選択して設定します。録画プログラムを設定後、録画モードを選択します。

# 7-5-1 プログラム編集

【メニュー】→【 録画 】→【 プログラム編集 】 録画モードの「プログラム編集」クリックします。 最大 9 種類のプログラム (A ~ I) を設定することができます。 プログラムは映像チャンネル毎に、録画フレーム数と画質を選 んで設定します。

# プログラム

A ~ I の 9 種類のプログラムが設定可能です。 「ノーマル / イベント録画」モードで運用する場合は、プログラム A のみ設定します。

## チャンネル

チャンネル番号を表示しています。(1 ~ 4)

# ビデオ

入力された映像信号の解像度を表示しています。(自動認識)

## ノーマル録画

イベントが発生していない状態(ノーマル状態)の時の録画設定 です。

チャンネル毎に録画フレーム数(FPS=1 秒毎のコマ数)と画質 を選択して設定します。

ノーマル録画を使用しない場合は FPS を「0/ 録画なし」に設定 します

## イベント録画

モーション検知やアラーム入力が ON になった状態 ( イベント 状態 ) での録画設定です。

チャンネル毎に録画フレーム数 (FPS=1 秒毎のコマ数 ) と画 質を選択して設定します。

イベント録画を使用しない場合は FPS を「0/ 録画なし」に設定 します。

![](_page_41_Figure_23.jpeg)

![](_page_41_Picture_24.jpeg)

#### HDD 使用量と録画可能な予想時間

使用している HDD 容量による上記の設定で録画した場合の録画可能時間が 確認できます。

< 参考 >

ノーマル/イベント録画で運用する場合は、ノーマル録画はフレーム数・画質を低く設定し、イベント録画を高フ レーム数・高画質に設定します。この

ように設定すると、事象が発生していないときは低画質、事象が発生すると高画質で録画します。

#### FPS( コマ/秒)

動画は毎秒 30 コマで構成されています (60 コマやそれ以上のコマ数の場合もあります) コマ数が多いほど、動きが滑らかになります。監視の目的に応じてコマ数を調整してください。コマ数を下げるこ とで、録画データのサイズは小さくなり、HDD の効率的な使用につながります。

#### 画質

録画画質を設定します。画質の値は、高→ Q9・・・Q2 →低の 10 段階です。数値が大きいほど高い画質となります。 監視の目的に応じて画質を調整してください。画質を下げることで、録画データのサイズは小さくなり、HDD の 効率的な使用につながります。

#### HDD 使用量と録画可能な予想時間

接続されているハードディスク合計容量に対して、設定したプログラムでの HDD の使用率と録画可能な予 想時間を表示します。直近 24 時間の保存データ量合計を元に、全チャンネルおよび現在録画中のチャンネ ルの保存予測時間を表示します。

#### 録画可能な予測時間は、あくまでも参考値であり、ここに表示された値を保証するものではありません。

特に、夜間の映像、又は動きのある映像ではデータ量の変動が大きくなるため、予測値よりもデータサイズ が大きくなり、録画期間が短くなる場合があります。

また低画質に設定している場合も、データサイズのばらつきが大きくなるため、表示された予測時間より短 くなる場合があります。

一定期間録画した後、録画期間が短い場合は、フレーム数と画質を再調整してください。

# クイック設定

全てのチャンネルに同じ録画フレーム数(FPS=1 秒毎のコマ 数)と画質を設定できます。

# ノーマル/イベント録画

選択したプログラムの設定に従って録画します。 プログラムは A ~ I の 9 つのモードより1つを選択することが できます。事前にプログラムを設定し てください。 〔イベント〕のモーション・センサーが有効になっている場合、イ ベントが発生していない状態ではノ ーマル録画の設定に従い、イベントが発生するとイベント録画 の設定に従い録画します。

## スケジュール/イベント録画

A ~ I の 9 種類の録画プログラムを組み合わせ、スケジュール を設定して録画します

# スケジュール追加

開始時間、終了時間、曜日、プログラムを選択して追加をクリック することでスケジュールが設定できます。

#### 時間

選択したプログラムで録画する時間を設定します。

日

上記で設定した時間を有効にする曜日を設定します。

#### プログラム

プログラム〔A ~ I〕を選択します。

#### 追加

スケジュールを登録します。

## スケジュール削除

#### 選択されたスケジュールの削除

削除したいスケジュールバーをマウスで選択します。青枠が表示されます。選択されたスケジュールの削除ボ タンをクリックすると青枠で表示されているスケジュールが削除されます。

#### すべて全削除

全てのスケジュールを削除します。

#### 緊急録画

録画方法やプログラムに関係なく、最高の録画設定で録画をします。 緊急録画はリモコンの REC ボタンでオン / オフすることができます。 < 参考 > 緊急録画はマウスでも操作することができます。FUN Cー ツール 一緊急録画。

### プリイベント時間

プリイベントはイベントが発生する数秒前から録画することができる機能です。 プリイベント時間で何秒前から録画するかを設定します。1 ~ 5 秒の間で設定することができます。 ノーマル / イベント録画で運用している場合は、プリイベント期間はノーマル録画の設定で録画されます。

#### ポストイベント時間

ポストイベントはイベントが終了した後の継続して録画する機能です。イベント終了後に何秒間 録画するかを設定します。1 秒~ 30 分の間で設定します。

![](_page_43_Picture_27.jpeg)

![](_page_43_Picture_28.jpeg)

# 8. 付録

# 8-1. 問題解決 [FAQ]

![](_page_44_Picture_339.jpeg)

# 8-2. 消耗品について

交換の目安時期 ( 周囲温度25℃時 )

- 放熱ファン ……………………… 2年
- バックアップバッテリー ………2年
- ハードディスク・ ………………… 2年

※上記部品の年数を目安に交換をお勧めいたします。 ただし交換年数は目安であり、部品の性能を保証するものではありません。 使用環境によって誤差があります。 (交換の場合は、購入の代理店にご相談ください。)

![](_page_46_Picture_0.jpeg)

株式会社 塚本無線

三重県鈴鹿市磯山1-16-21 TEL:050-1752-8000